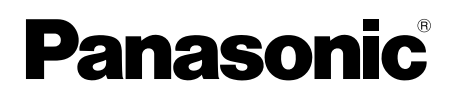

# **Installation and Operating Instructions**

# **Video Intercom System for Apartment Complexes Model No. VL-V900 and VL-V700 Series**

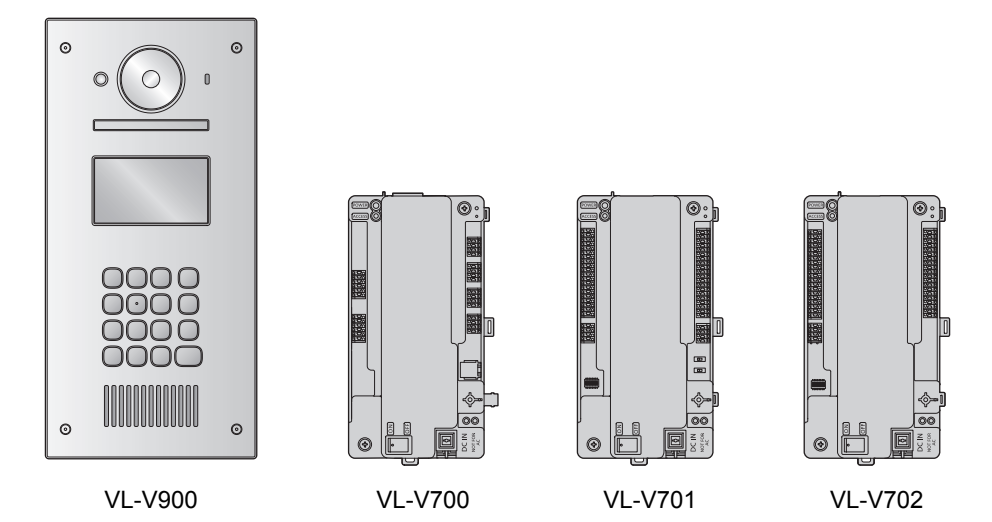

Thank you for purchasing a Panasonic product.

Please follow all instructions in this document and save it for future reference.

This system is an auxiliary system; it is not designed to provide complete protection from property loss. Panasonic will not be held responsible in the event that property loss occurs while this system is in operation.

# **1. [Introduction](#page-2-0)**

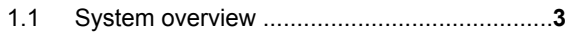

## **2. [Important Information](#page-4-0)**

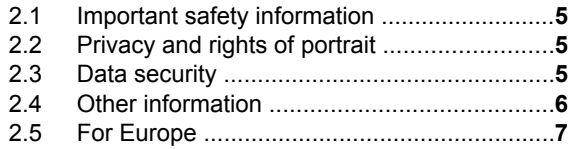

# **3. [Preparation](#page-7-0)**

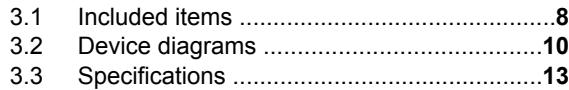

## **4. [Installation](#page-16-0)**

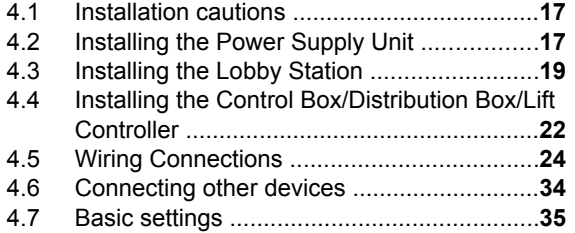

# **5. [Programming](#page-35-0)**

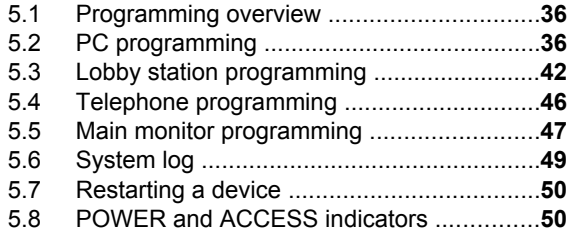

# **6. [Basic Operations](#page-50-0)**

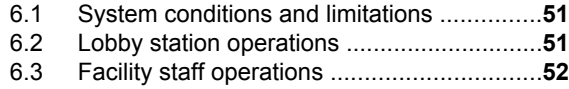

# **7. [Other Information](#page-52-0)**

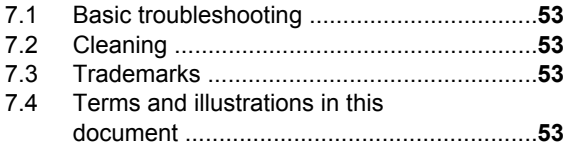

## <span id="page-2-0"></span>**1.1 System overview**

This document explains how to install and configure a Video Intercom System for Apartment Complexes comprised of the following devices.

- VL-V900 Lobby Station
- VL-V700 Control Box
- VI V701 Distribution Box
- VL-V702 Lift Controller

Additionally, general information is provided for connecting other devices to the system.

#### **1.1.1 Main features**

#### **Large-capacity, expandable**

- $\bullet$  The system supports up to 560 room units (main monitors) and 3 lobby stations.
- R Optional devices such as cameras, access controllers (door openers, key switches, card scanners, etc.), electric locks, and a TV monitor can be connected.
- The system can be integrated with a PBX system used by facility staff.

#### **Easy to configure and maintain**

- System settings can be configured in advance using a computer, and uploaded on-site via USB connection.
- System settings can be configured on-site using a lobby station, main monitor, and PBX extension telephone.
- System events can be logged on an optional SD card.

#### **Convenient features for residents, visitors, and facility staff**

- The system can be used in "room mode" (visitors can call rooms directly) or "reception mode" (visitors calls are routed through a receptionist).
- Visitors can use a lobby station to call residents or facility staff.
- Residents can use their room units (main monitors) to monitor lobby stations and optional cameras, and can allow visitors to enter the lobby and lift.
- Residents can use their main monitors to make emergency calls to facility staff. (VL-MVN511 or other compatible main monitor is required.)
- Facility staff can make and receive calls to and from residents and visitors.

## **1.1.2 System configuration**

## **Basic system example (up to 20 room units)**

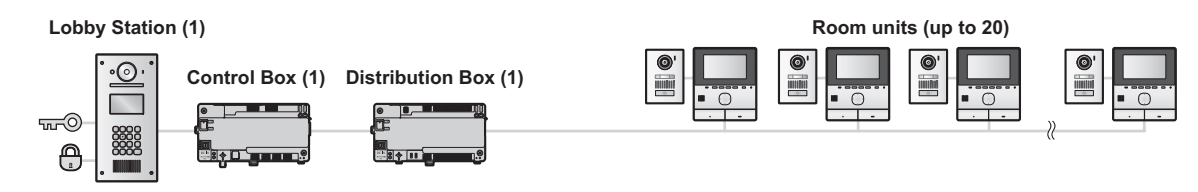

#### **Fully expanded system example**

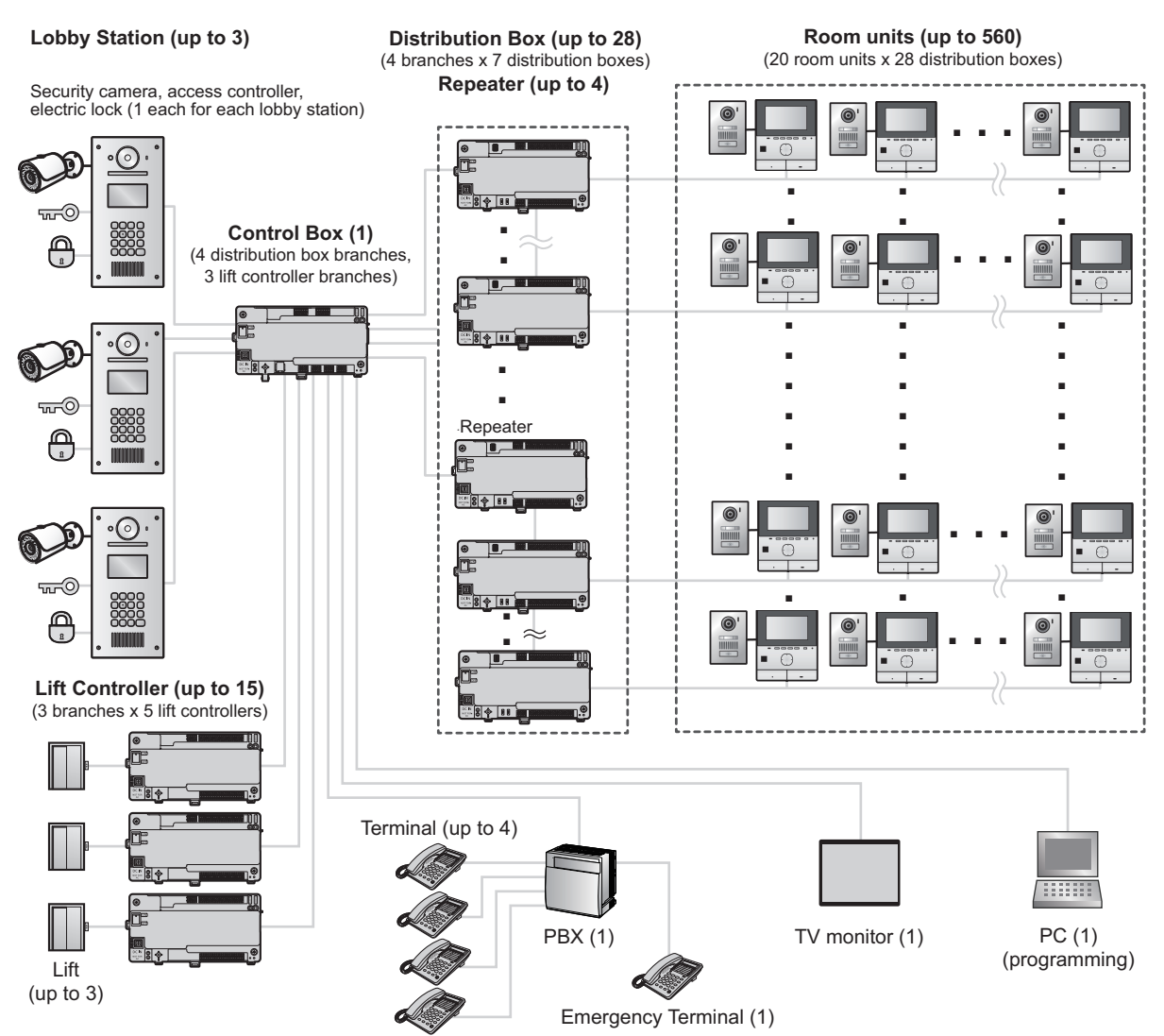

# <span id="page-4-0"></span>**2.1 Important safety information**

To prevent severe injury and loss of life/property, read this section carefully before using the product to ensure proper and safe operation of your product.

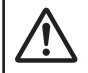

# **WARNING**

#### **Preventing fire and electric shock**

- The product shall be installed by qualified service personnel.
- Use only the power supply unit VL-PS240.
- Do not place objects on the power cord. Install the product where no one can step or trip on the cord.
- Do not allow the power cord to be excessively pulled, bent or placed under heavy objects.
- Make sure all connections from the power source to the power supply unit are secure.
- Never touch the power supply unit with wet hands.
- Do not use the power supply unit for outdoor installations (it is for indoor use only).
- Do not disassemble this product. Refer servicing to an authorised service centre when service is required. Opening or removing covers may expose you to dangerous voltages or other risks.
- Do not touch the product and the power supply unit during an electrical storm. There may be a remote risk of electric shock from lightning.
- Never push any objects through slots in this product.
- Disconnect this product from the power source and refer servicing to an authorised service centre when the following conditions occur:
	- If it emits smoke, an abnormal smell or makes unusual noise.
	- If the power cord is damaged or frayed.
	- If metal objects have been dropped inside the product.

#### **Preventing accidents**

SD cards may become a choking hazard. Keep SD cards out of reach of children. If you suspect a child has swallowed an SD card, seek medical advice immediately.

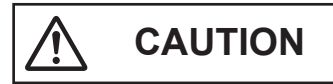

- Make sure you turn off the power at the breaker before performing any wiring work.
- Always connect AC or DC cables to the appropriate connection terminals. Incorrectly connecting the AC or DC cables may damage the power supply unit.
- To prevent the power cables from disconnecting and to prevent electric shock, secure the power cables using the cable binders (accessory) and attach the cable covers.
- Insert the power cables firmly all the way into the terminals. If the cables are not inserted all the way, heat may be generated.
- If the wiring is outdoors, use a protection tube and a surge protector.
- If the wiring is underground, use a protection tube and do not make any connections underground.
- Install the product securely adhering to the instructions in this manual to prevent it from falling off the wall. Avoid installing onto low-strength walls, such as gypsum board, ALC (autoclaved lightweight concrete), concrete block, or veneer (less than 18 mm thick) walls.
- The power supply unit is used as the main disconnect device. Ensure that the power source is installed near the product and is easily accessible.
- Do not put your ear(s) near the speaker, as loud sounds emitted from the speaker may cause hearing impairment.
- When using this product, basic safety precautions should always be followed to reduce the risk of fire, electric shock, or personal injury.
	- **1.** Do not use this product (excluding the lobby station) near water. For example, near a bathtub, wash bowl, kitchen sink, or laundry tub, in a wet basement, or near a swimming pool, and the like.
	- **2.** Use only the power supply unit indicated in this document.

#### **SAVE THESE INSTRUCTIONS**

# <span id="page-4-1"></span>**2.2 Privacy and rights of portrait**

When installing or using the product, please take into consideration the rights of others with regard to privacy.

It is generally said that "privacy" means the ability of an individual or group to stop information about themselves from becoming known to people other than those whom they choose to give the information. "Rights of portrait" means the right to be safe from having your own image taken and used indiscriminately without consent.

# <span id="page-4-2"></span>**2.3 Data security**

In order to use the system safely and correctly, the data security guidelines (listed below) must be observed. Failure to do so may result in the following.

- Loss, leakage, falsification or theft of user information.
- Unauthorised or illegal use of the system by a third party.
- Interference or suspension of service caused by a third party.

#### **What is user information?**

User information is defined as the following types of information.

**1.** Information stored on the SD memory card

## *2. Important Information*

- System event information
- Doorphone camera images
- **2.** Information stored in the control box and lobby station
	- Resident names and room numbers
	- System settings
- **3.** Information stored on the computer that is used by the setup tool
	- Resident names and room numbers
	- System settings

#### **Data security guidelines**

**• Do not allow unauthorised access to the control box and its SD memory card.**

The control box should be installed in a restricted access location, where only authorised personnel may gain access through the use of a special tool, lock and key, or other means of security.

Note that the SD memory card, which contains a log of all system event information, can be removed by anyone with access to the control box.

R **Observe proper management of passwords, access codes, etc.**

Access codes can be used to program the system, open doors, etc. Select codes that are difficult to guess, change them regularly, and keep them secret.

- R **Protect user information when sending the control box or lobby station to be repaired, or when handing them over to a third party.** Remove the SD memory card from the control box. Keep it in a secure place until lit is needed again. Use the setup tool to download all data stored in the control box and lobby station. (This will back up all data and save it on your computer.) Then use the setup tool to upload blank configuration files (i.e., files that contain no user information) to the control box or lobby station.
- R **Protect user information stored on the computer used to configure the system.** When user information is sent stored on a computer, the confidentiality of that information becomes the responsibility of the customer. Before disposing of the computer, ensure that data cannot be retrieved from it by formatting the hard disk and/or rendering it physically unusable.
- R **Protect user information when disposing of the control box or lobby station.**

Remove the SD memory card from the control box. Render it physically unusable and dispose of it. Use the setup tool to upload blank configuration files (i.e., files that contain no user information) to the control box or lobby station.

# <span id="page-5-0"></span>**2.4 Other information**

- **•** If you stop using the product, remote it from the walls to prevent it from falling off.
- When power fails, this product cannot be used.
- Panasonic may not be liable for damages due to external factors such as power failures.
- The recorded images may be lost when:
	- **Mishandled**
	- Electric shock or radio wave interference occurs.
	- The power is turned off during use.
- To the maximum extent permitted by law, Panasonic assumes no responsibility for injuries or property damage resulting from failures arising out of improper installation or operation inconsistent with this document.

#### **Disposal of Old Equipment (Only for European Union and countries with recycling systems)**

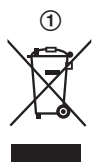

This symbol  $(1)$  on the products, packaging, and/or accompanying documents means that used electrical and electronic products must not be mixed with general household waste.

For proper treatment, recovery and recycling of old products, please take them to applicable collection points in accordance with your national legislation. By disposing of them correctly, you will help to save valuable resources and prevent any potential negative effects on human health and the environment. For more information about collection and recycling, please contact your local municipality.

Penalties may be applicable for incorrect disposal of this waste, in accordance with national legislation.

#### **Information on Disposal in other Countries outside the European Union**

This above symbol  $(1)$  is only valid in the European Union. If you wish to discard this product, please contact your local authorities or dealer and ask for the correct method of disposal.

# <span id="page-6-0"></span>**2.5 For Europe**

We declare under our sole responsibility that the product to which this declaration relates is in conformity with the standard or other normative document following the provisions of Directive 2004/108/EC.

#### **Ecodesign information**

Ecodesign information under EU Regulation (EC) No. 1275/2008 amended by (EU) Regulation No. 801/2013. From 1 January 2015.

Please visit here: www.ptc.panasonic.eu Click [Downloads]  $\rightarrow$  [Energy related products] information (Public)]

Power consumption in networked standby and guidance are mentioned in the web site above.

Authorised Representative in EU:

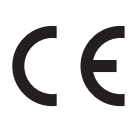

Panasonic Testing Centre Panasonic Marketing Europe GmbH Winsbergring 15, 22525 Hamburg, Germany

# <span id="page-7-0"></span>**3.1 Included items**

## **3.1.1 Lobby Station**

Additional items required for installation are noted on [page 9.](#page-8-0)

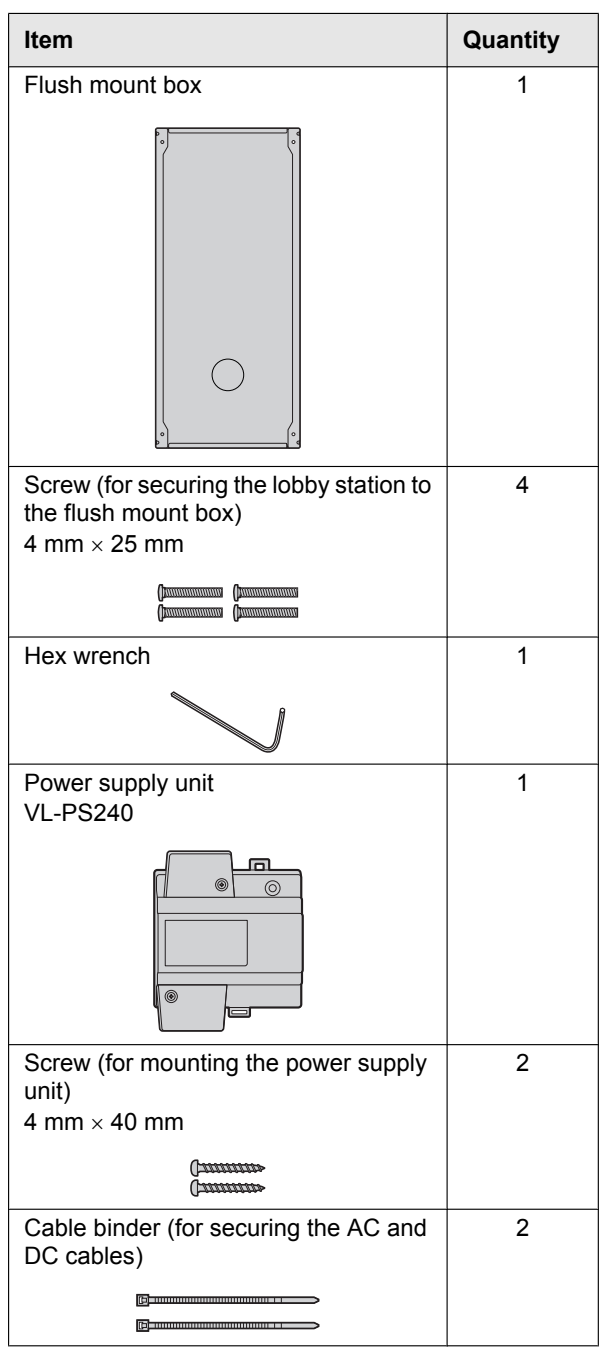

## **3.1.2 Control Box**

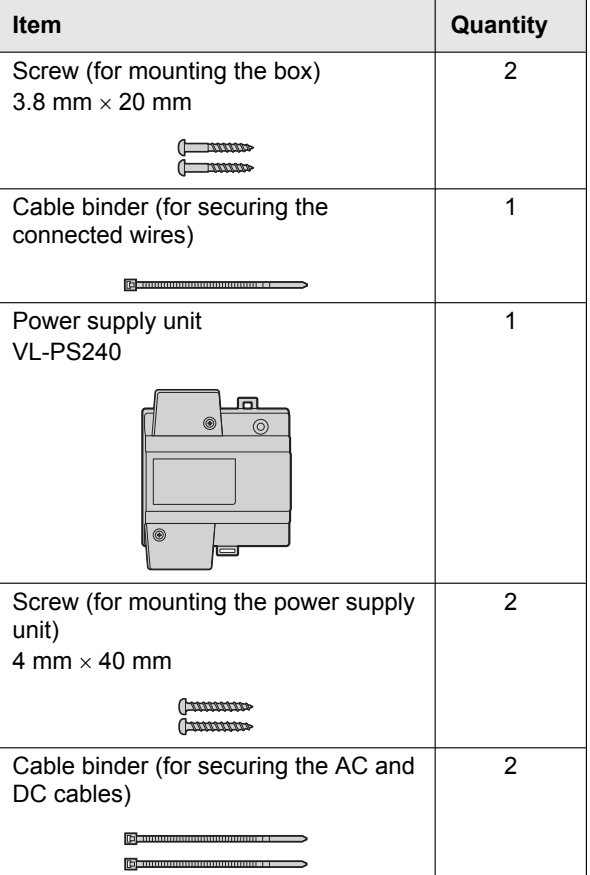

## **3.1.3 Distribution Box**

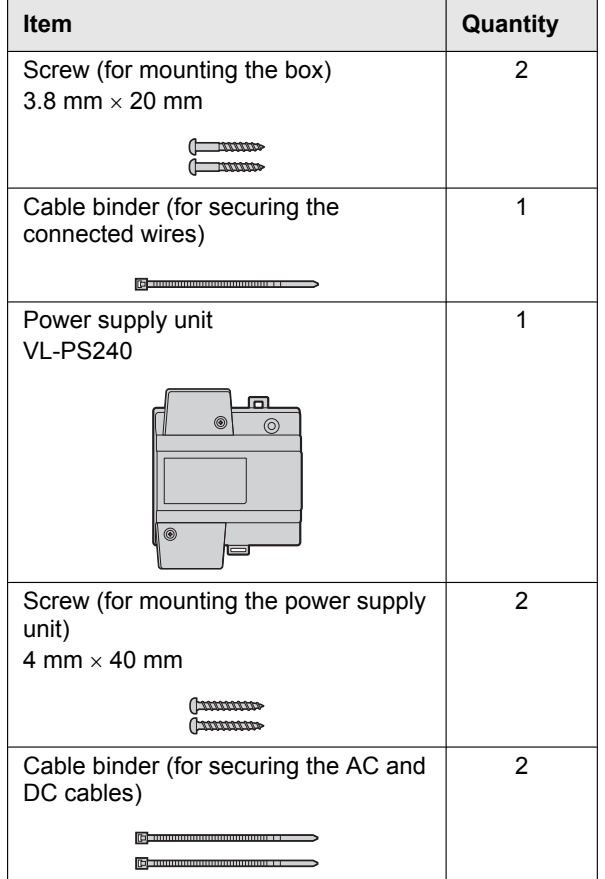

## **3.1.4 Lift Controller**

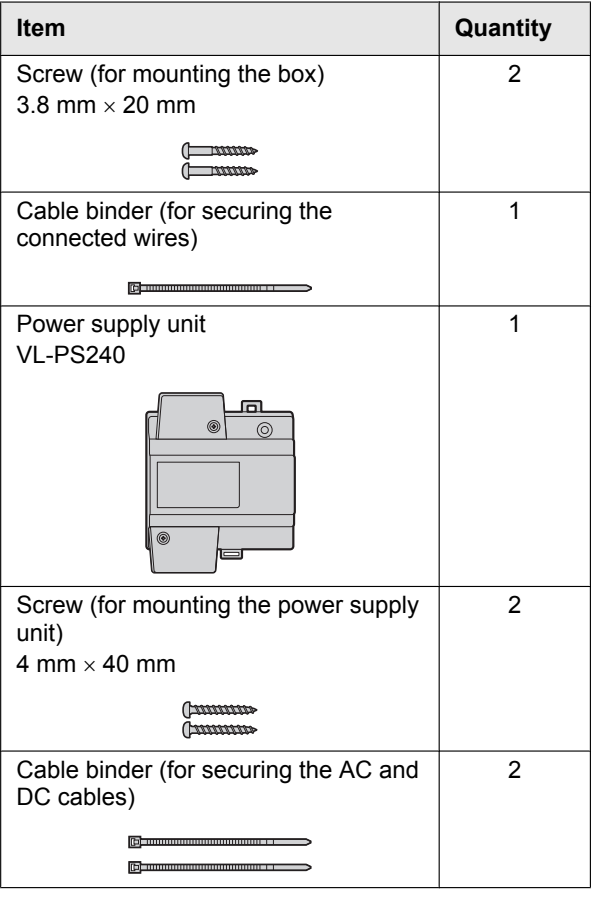

#### <span id="page-8-0"></span>**3.1.5 Additional items**

The following items are also required for installation and are not included.

– **Power cables**

Used to connect power supply units to lobby stations, the control box, distribution boxes, and lift controllers. For details, see [page 28](#page-27-0).

– **Signal wires**

Used to connect lobby stations, the control box, distribution boxes, lift controller, main monitors, and other devices. For details, see [page 28.](#page-27-0)

– **SD card**

Used to log system event information. For details, see [page 49](#page-48-0).

# <span id="page-9-0"></span>**3.2 Device diagrams**

### <span id="page-9-1"></span>**3.2.1 Lobby Station**

#### **Front view**

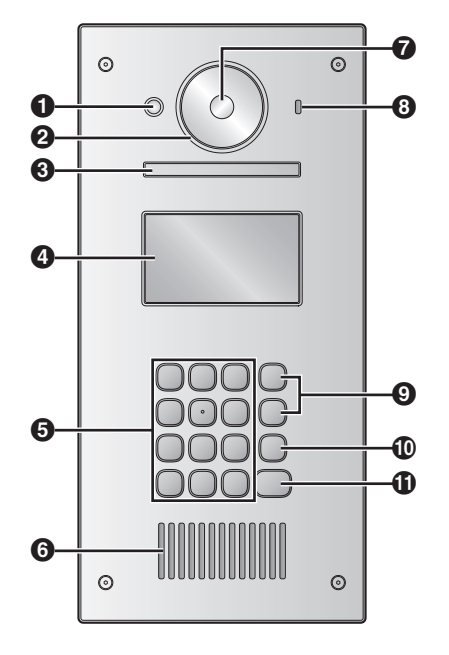

#### **Rear view**

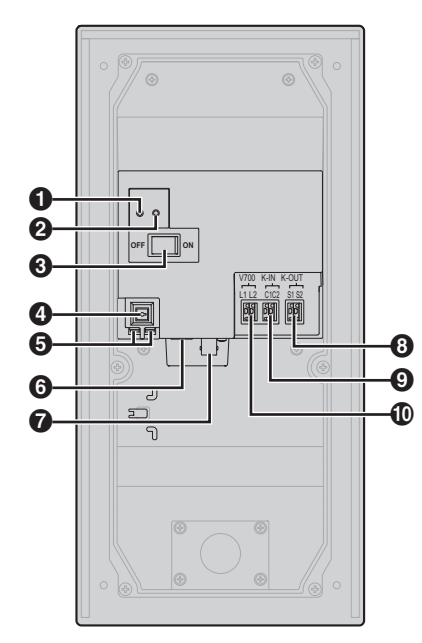

#### A **Heat sensor**

Turns on the display when a visitor is detected.

- **P** Lens cover
- C **Light**

Illuminates subjects in dark environments.

- *A* Display
- E **Keypad**
- **G** Speaker
- G **Camera lens**
- **e** Microphone
- **③** Search buttons (▲ and ▼) Used to select items shown on the display.
- $\Phi$  Cancel button  $(X)$
- $\mathbf{\Phi}$  Call button  $(\bigwedge)$
- A **Reset button ( )** Used when restarting the lobby station.
- B **Function button ( )** For internal use only.
- **R** Power switch
- $\odot$  Cable release button for DC power supply cable
- $\bigodot$  Connection terminals for power supply
- **6** USB port

For internal use only.

- $\Omega$  Coaxial connector for external camera
- **G** Connection terminals (output) for electric lock (K-OUT) Used to send signals to the electric lock.
- $Q$  Connection terminals (input) for access controller (K-IN) Used to receive signals from the access controller.
- J **Connection terminals for control box (V700)**

## <span id="page-10-0"></span>**3.2.2 Control Box**

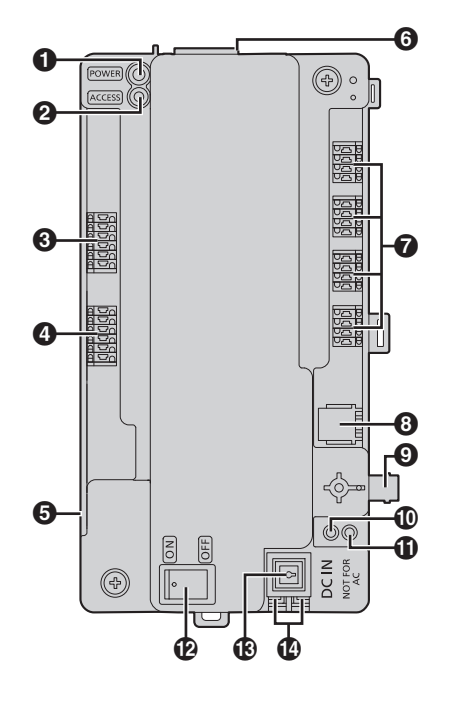

A **Power indicator (POWER)** See [5.8.1 Control box indicators \(Page 50\)](#page-49-2). B **Access indicator (ACCESS)**

- See [5.8.1 Control box indicators \(Page 50\)](#page-49-2).
- **8** Connection terminals for lobby stations
- $\odot$  Connection terminals for lift controllers
- **6** USB port (underneath dust cover) USB 2.0, standard-B connector. Used for PC programming.
- **6** SD card slot Used to save the system log.
- G **Connection terminals for distribution boxes**
- $\odot$  RJ11 jack for connection to PBX
- $\odot$  Coaxial connector for external TV monitor
- J **Reset button ( )**

Used when restarting the control box.

- **f** Function button ( $\cdot\cdot$ ) For internal use only.
- **P** Power switch
- M **Cable release button for DC power supply cable**
- N **Connection terminals for DC power supply**

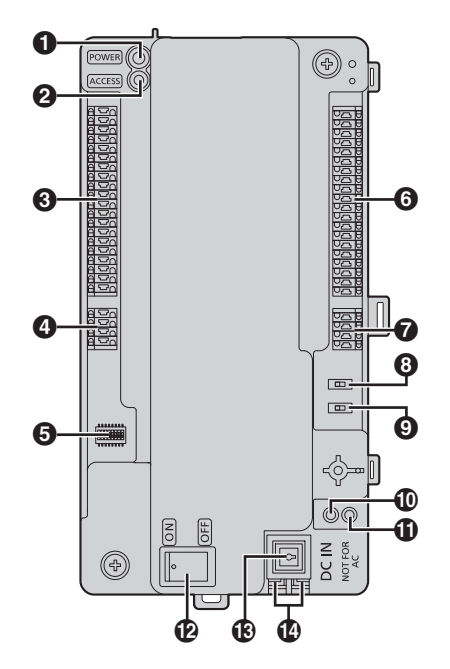

- A **Power indicator (POWER)** See [5.8.2 Distribution box indicators \(Page 50\)](#page-49-3).
- **@** Access indicator (ACCESS) See [5.8.2 Distribution box indicators \(Page 50\)](#page-49-3).
- C **Connection terminals for main monitors**
- D **Connection terminals (input) for control box or distribution box**
- E **DIP switches** See [page 29.](#page-28-0)
- **6** Connection terminals for main monitors
- G **Connection terminals (output) for distribution box**
- **A** Terminate switch See [page 29.](#page-28-0)
- **9** Repeater switch See [page 29.](#page-28-0)
- J **Reset button ( )** Used when restarting the distribution box.
- **f** Function button ( $\bullet\bullet$ ) For internal use only.
- **P** Power switch
- M **Cable release button for DC power supply cable**
- N **Connection terminals for DC power supply**

#### **3.2.3 Distribution Box**

## <span id="page-11-0"></span>**3.2.4 Lift Controller**

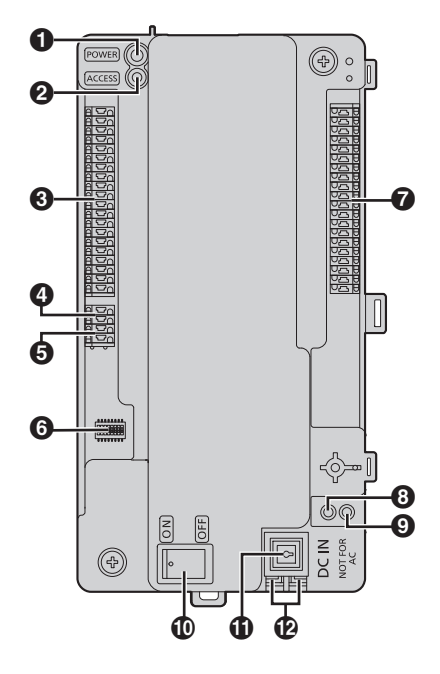

A **Power indicator (POWER)** See [5.8.3 Lift controller indicators \(Page 50\).](#page-49-4)

- B **Access indicator (ACCESS)** See [5.8.3 Lift controller indicators \(Page 50\).](#page-49-4)
- C **Connection terminals for lifts**
- $\bullet$  Connection terminals (output) for lift controller Used to send signals to a lift controller.
- $\bigoplus$  Connection terminals (input) for control box or lift controller Used to receive signals from the control box or a lift controller.
- **G** DIP switches See [page 32.](#page-31-0)
- $\odot$  Connection terminals for lifts
- **A** Reset button ( $\bullet$ ) Used when restarting the lift controller.
- $\odot$  Function button ( $\bullet\bullet$ ) For internal use only.
- **10** Power switch
- **<b>f** Cable release button for DC power supply cable
- L **Connection terminals for DC power supply**

# <span id="page-12-0"></span>**3.3 Specifications**

## **Lobby Station (VL-V900)**

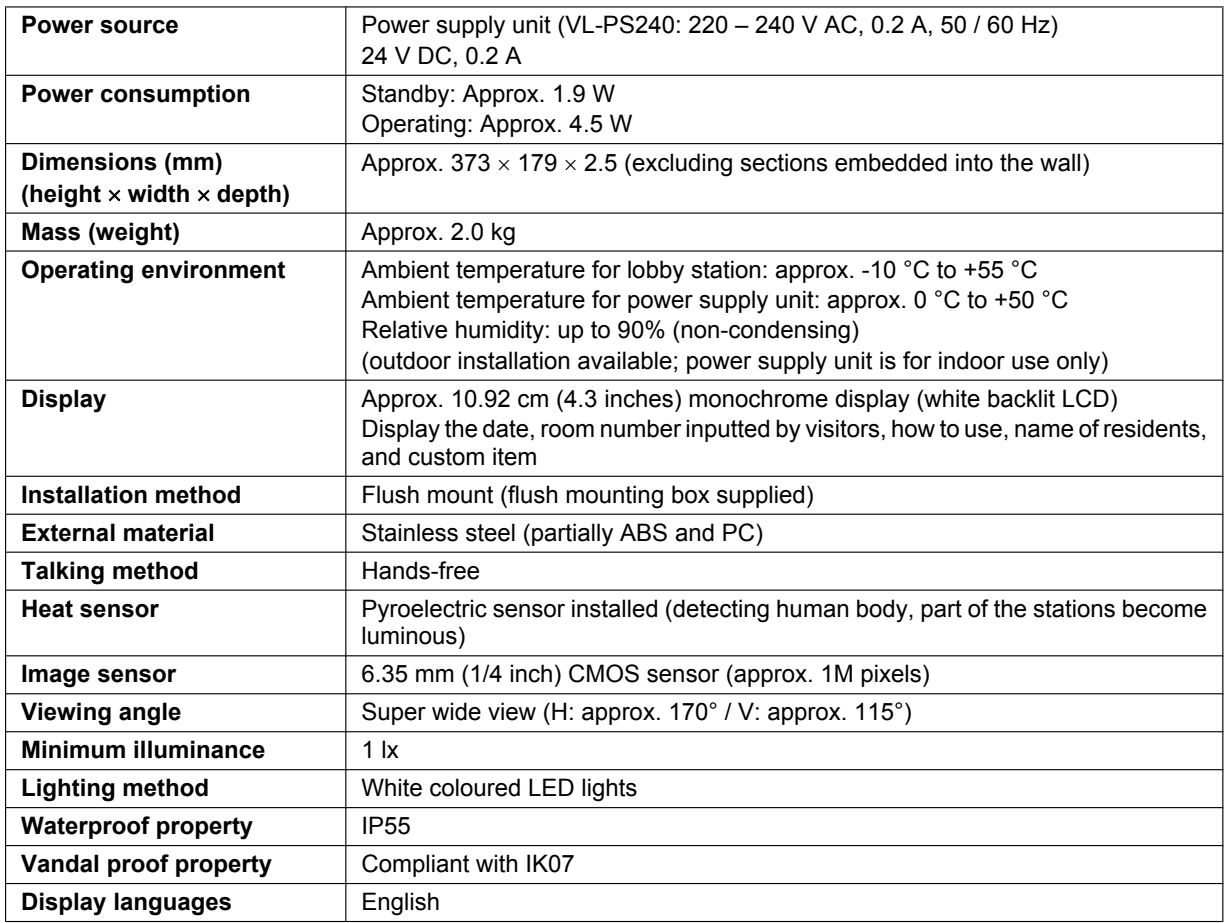

## **Control Box (VL-V700)**

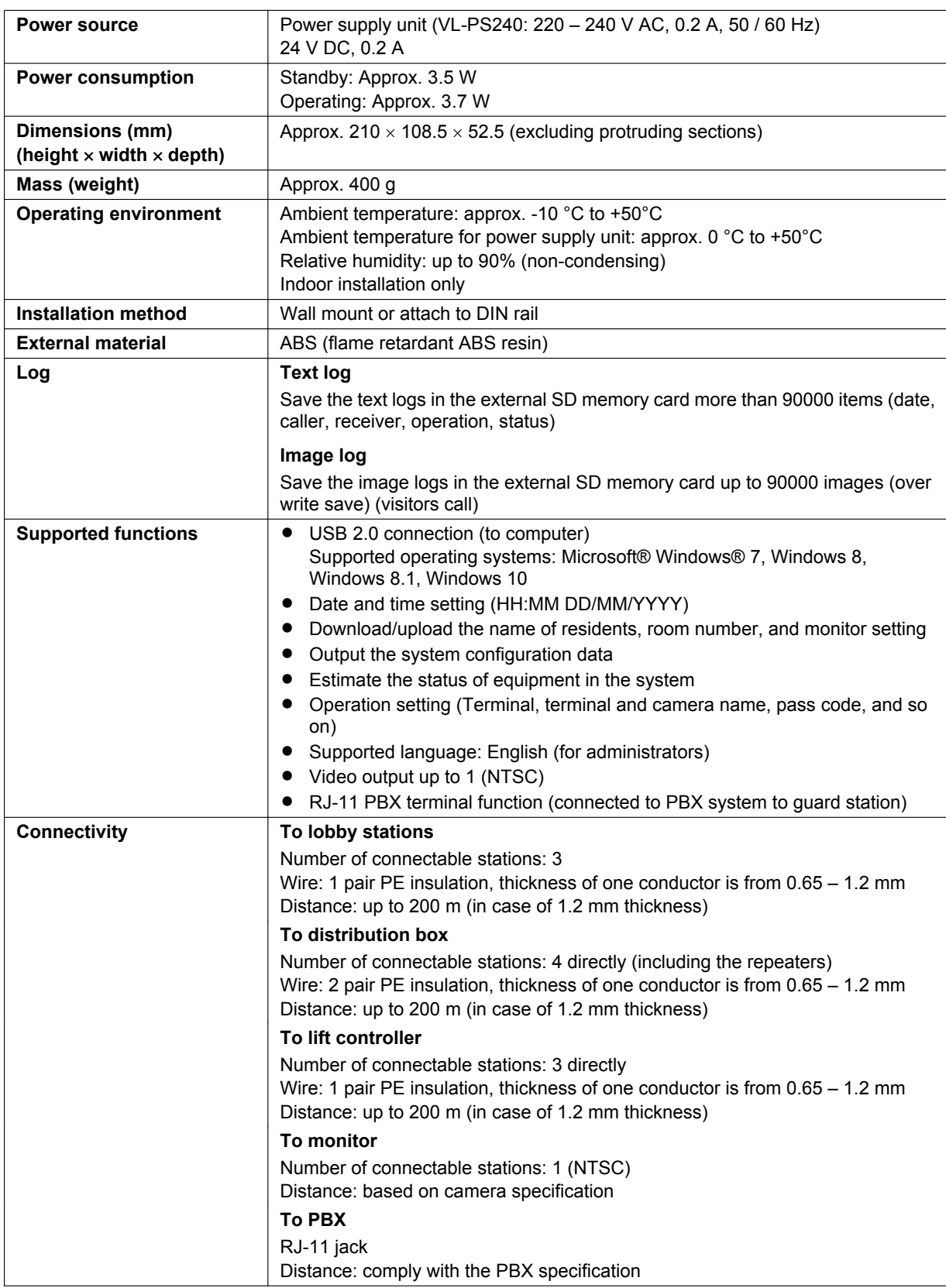

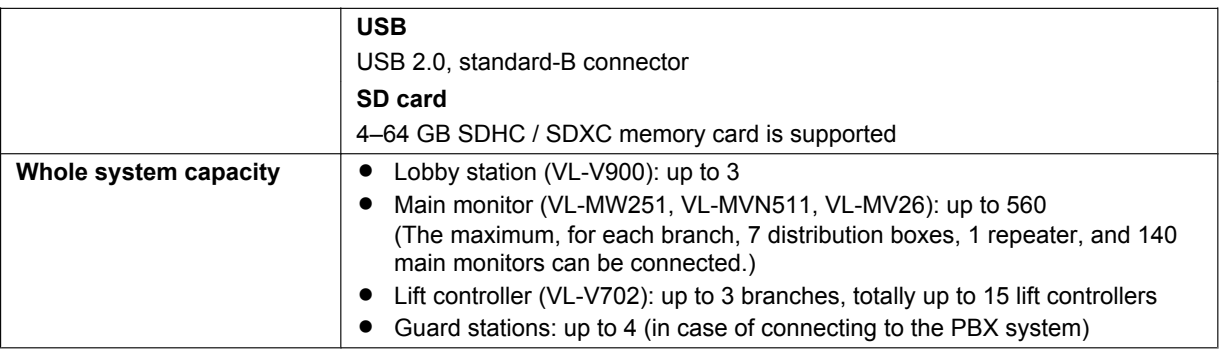

# **Distribution Box (VL-V701)**

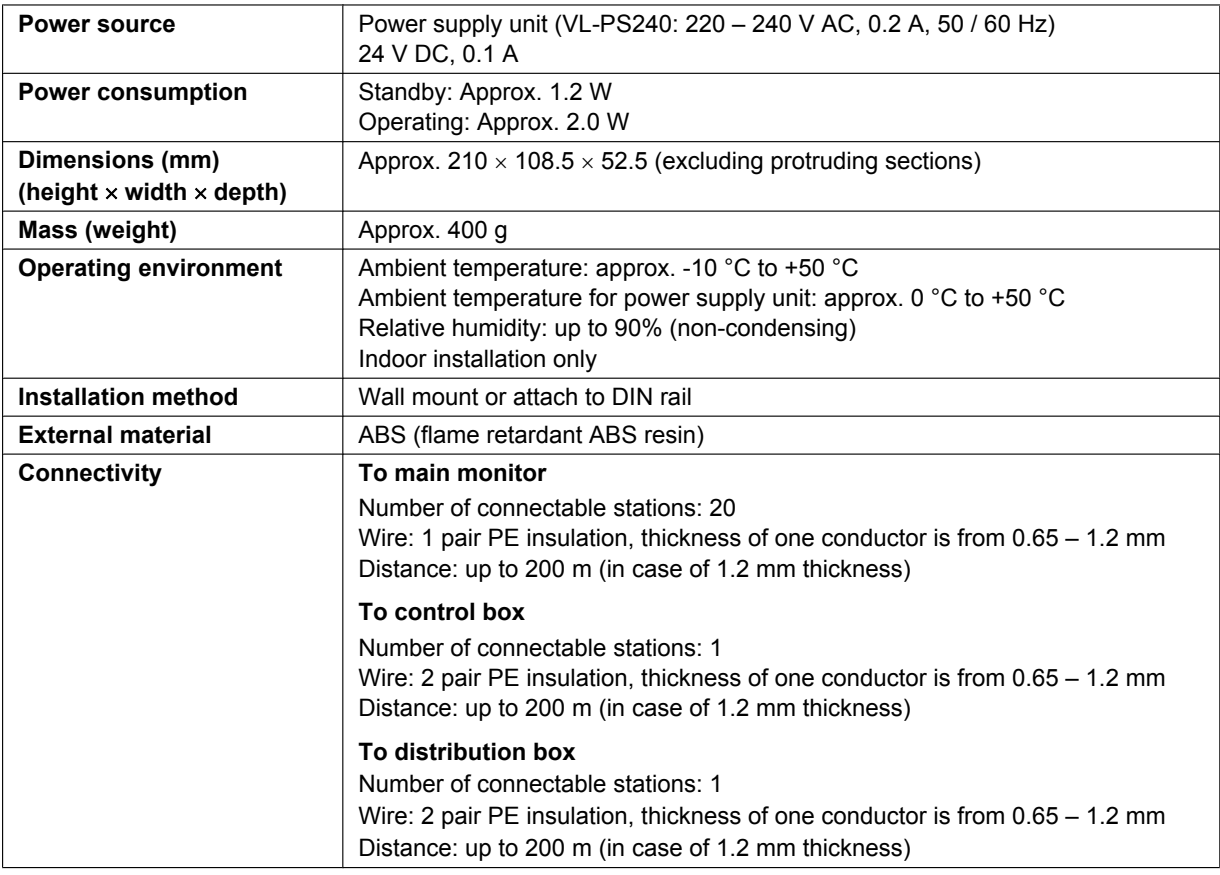

# **Lift Controller (VL-V702)**

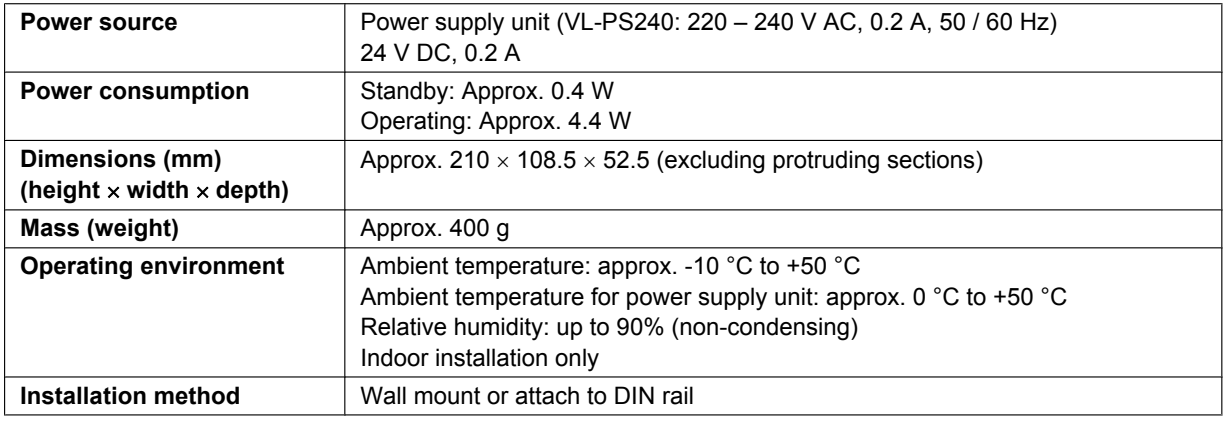

## *3. Preparation*

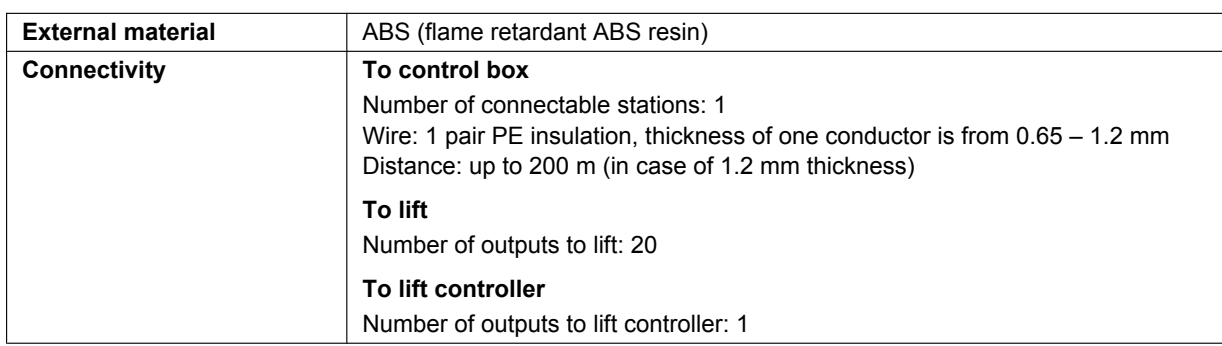

# <span id="page-16-0"></span>**4.1 Installation cautions**

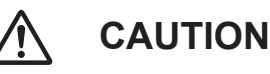

- Make sure you turn off the power at the breaker before performing any wiring work.
- Always connect AC or DC cables to the appropriate connection terminals. Incorrectly connecting the AC or DC cables may damage the power supply unit.
- To prevent the power cables from disconnecting and to prevent electric shock, secure the power cables using the cable binders (accessory) and attach the cable covers.
- If the wiring is outdoors, use a protection tube or a surge protector.
- If the wiring is underground, use a protection tube and do not make any connections underground.
- Install the product securely adhering to the instructions in this document to prevent it from falling off the wall. Avoid installing onto low-strength walls, such as gypsum board, ALC (autoclaved lightweight concrete), concrete block, or veneer (less than 18 mm thick) walls.

# <span id="page-16-1"></span>**4.2 Installing the Power Supply Unit**

The following 2 methods can be used for installation.

- mounting on a DIN rail
- attaching directly to a wall

#### **About the installation location**

- The device must be installed inside an electrical panel or cabinet.
- R A readily accessible disconnect device shall be incorporated external to the equipment.
- The external disconnect device must be certified, and have a creepage and clearance distance of 3 mm or more.

#### **Connecting the power cables (AC and DC cables)**

Connect the power supply unit (accessory) and AC and DC cables (user supplied).

**1.** Strip the AC and DC cables as follows:

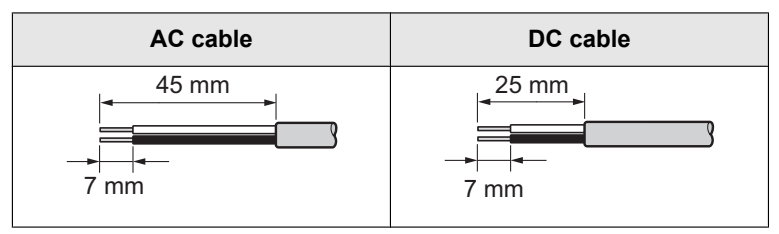

**2.** Remove the screws  $(1)$  and then remove the cable covers  $(2)$ .

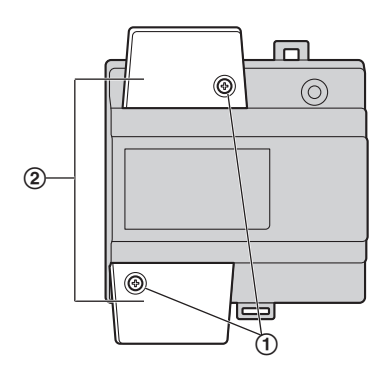

## *4. Installation*

**3.** Connect the AC cable to the AC IN terminal on the top of the power unit, and the DC cable to the DC OUT terminal on the bottom of the power supply unit, and then securely fasten the screws  $(3)$ .

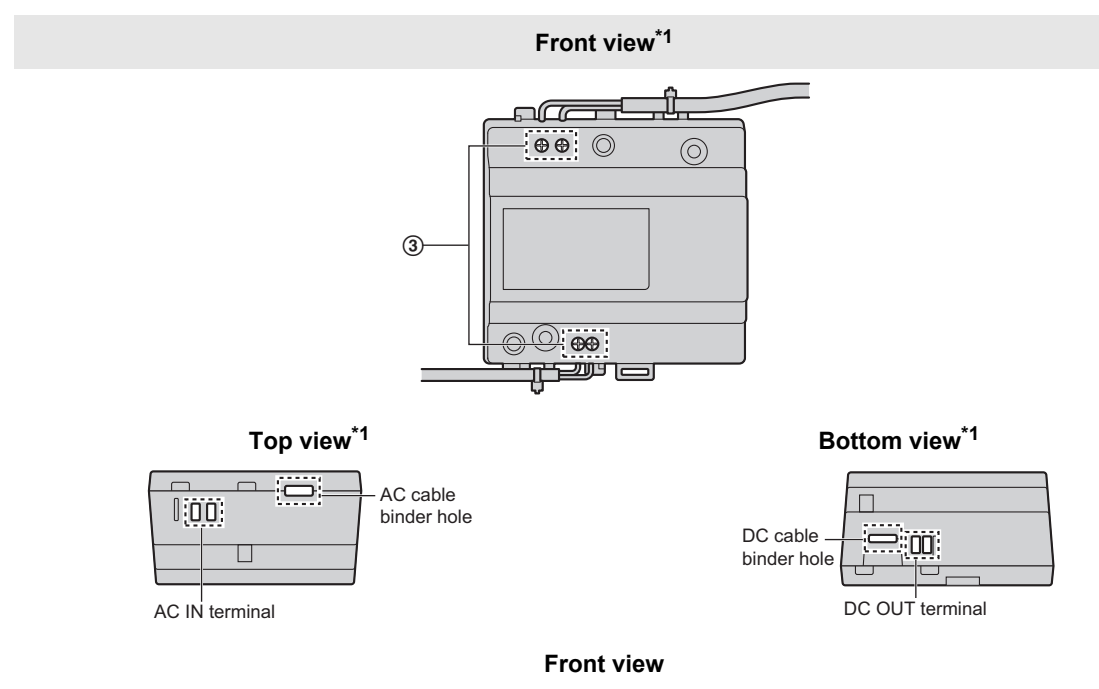

- <span id="page-17-0"></span>\*1 View with the cable covers removed.
- Recommended torque:
	- $-$  AC terminal: 0.4 N·m  $\{4.1 \text{ kgf} \cdot \text{cm}\}$
	- $-$  DC terminal: 0.45 N·m {4.6 kgf·cm}

# **CAUTION**

- $\bullet$  Insert the AC and DC cables firmly all the way into the terminals. If the cables are not inserted all the way, heat may be generated.
- **4.** Use the cable binders (accessory) to secure the AC and DC cables (double-coated area) to the power supply unit.
- **5.** Make sure to replace the cable covers  $(\Omega)$  and then securely fasten the screws  $(\Omega)$ .

#### **Mounting on a DIN rail**

Follow the procedure in the order described below so that hook  $(1)$  is positioned at the bottom.

- **1.** Hang the top hooks  $(\mathbf{Q})$  on the DIN rail  $(\mathbf{Q})$ .
- **2.** Pull and hold the lever down  $(\overline{4})$ .
- **3.** Secure the bottom hook  $(0)$  to the DIN rail  $(0)$ .

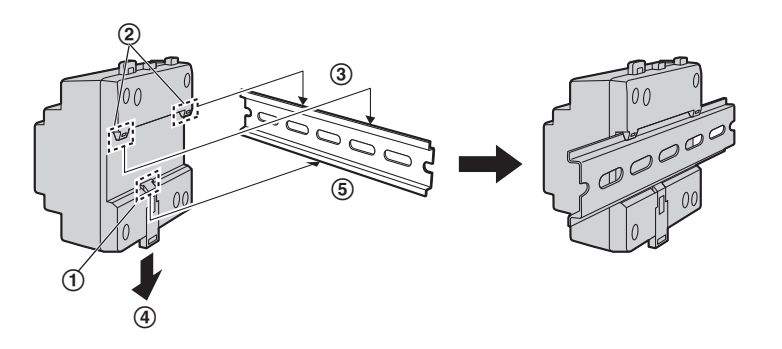

#### **Attaching directly to a wall**

Attach the power supply unit to the wall securely using the 2 supplied screws  $(1)$ .

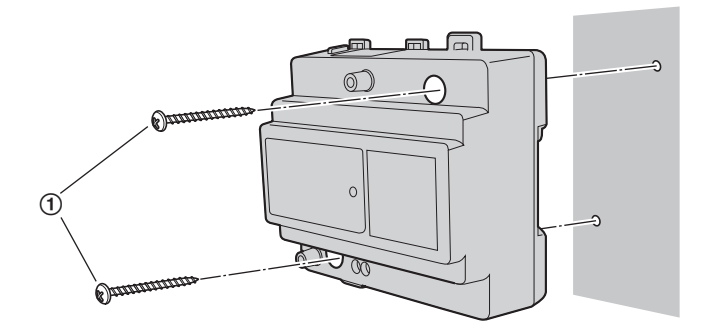

# <span id="page-18-0"></span>**4.3 Installing the Lobby Station**

#### **Before installation**

- Do not install the lobby station in the following locations. There may be a risk of malfunction or communication disturbances.
	- Places where vibration, impact, or echoing occurs.
	- Places near a high concentration of dust, hydrogen sulphide, ammonia, sulphur, or noxious fumes.
	- Places where there is excessive smoke, dust, and high temperature.
	- Places exposed to direct sunlight.
	- Places where most of the background is the sky.
	- Places where the background is a white wall, and direct sunlight will reflect off it.

## *4. Installation*

#### **Installation position of the lobby station and camera range**

- Views when the camera is facing forwards at 0°. Example: Installation height is 1500 mm.
- The measurements and angles shown here are for reference purposes and may vary depending on the environment.

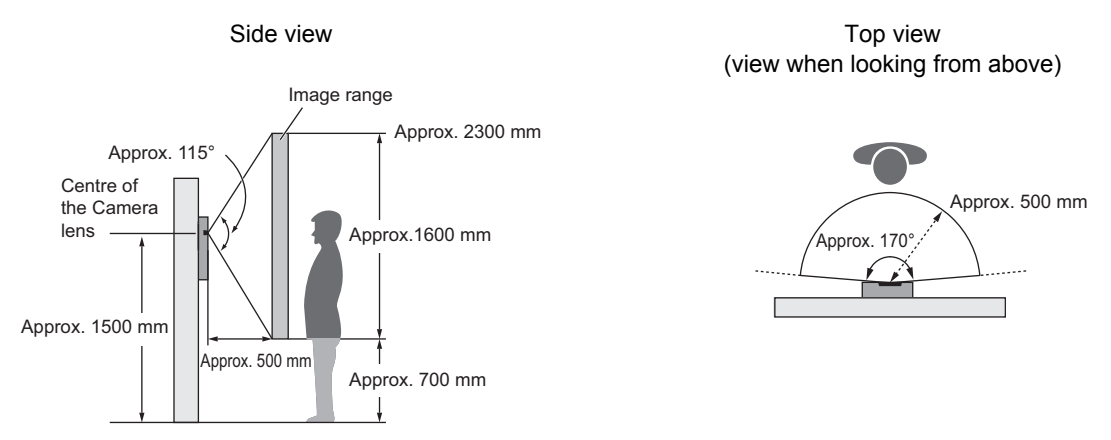

#### **Note:**

**•** Install the lobby station so that the lobby station is not exposed to strong light. If strong light shines on the lobby station, the visitor's face may not be distinguishable.

#### **Installation**

- **1.** Open a hole in the wall for the flush mount box.
	- Note the drilling dimensions of the wall surface of the flush mount box.

Front view

Side view

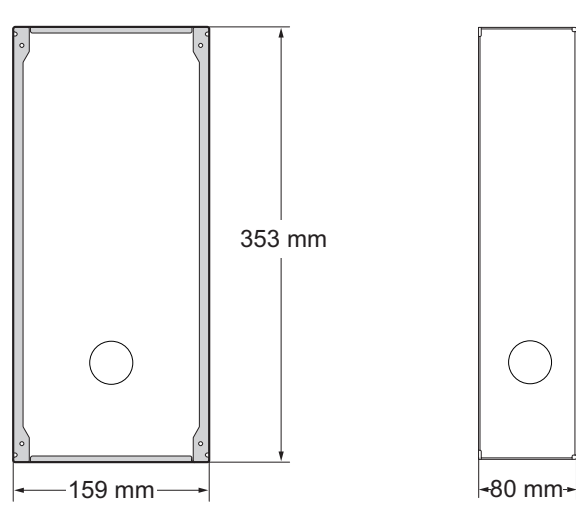

**2.** Open the knockout holes of the flush mount box, and then pass all necessary cables and wires (DC cable, wires for control box, access controller, electric lock, etc.) through the knockout holes.

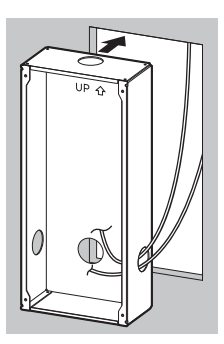

- **3.** Mount the box in the wall.
- **4.** Connect the wires and cables to the lobby station.
	- $\bullet$  Strip the wires and cables as shown below.
		- See [4.5.1 Wiring schematics \(Page 24\)](#page-23-1) for wiring schematic diagrams.

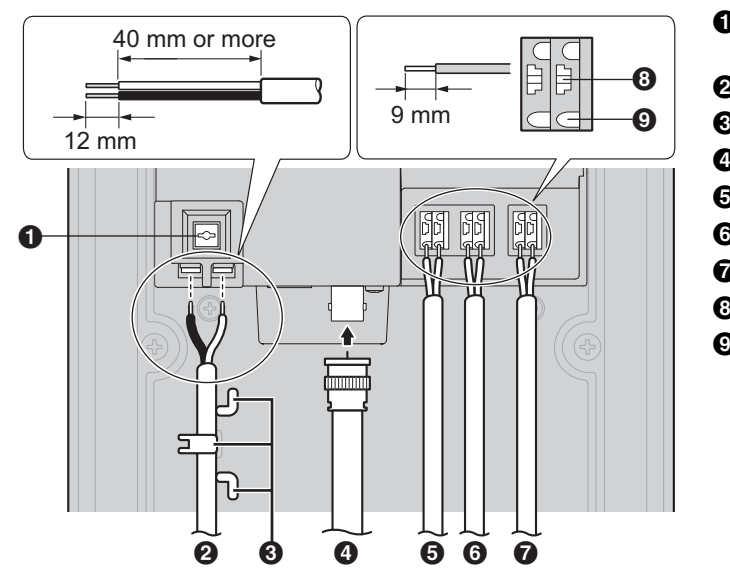

- **O** Cable release button for DC power supply cable
- **2** DC cable from power supply unit
- **6** Hooks for securing the DC cable
- **O** Coaxial cable from external camera
- **O** Wires from control box
- **6** Wires from access controller
- **G** Wires from electric lock
- **a** Wire release button
- **O** Connection terminal

- To connect the DC cable from the power supply unit, press the cable release button while inserting the cable into the connection terminals. (To disconnect the cable, press the button while pulling it out.) Use the hooks to secure the cable.
- To connect wires, press the wire release button with a pointed object such as a screwdriver while inserting the wire into the connection terminal. (To disconnect a wire, press the button while pulling it out.)
- Refer to [4.5.2 Wire type and maximum wire length \(Page 28\)](#page-27-0) for information on the type and length of wires that can be used.
- **5.** Attach the lobby station to the flush mount box.

## *4. Installation*

**6.** Secure the lobby station to the flush mount box using the 4 supplied screws. Use the supplied hex wrench to fasten the screws.

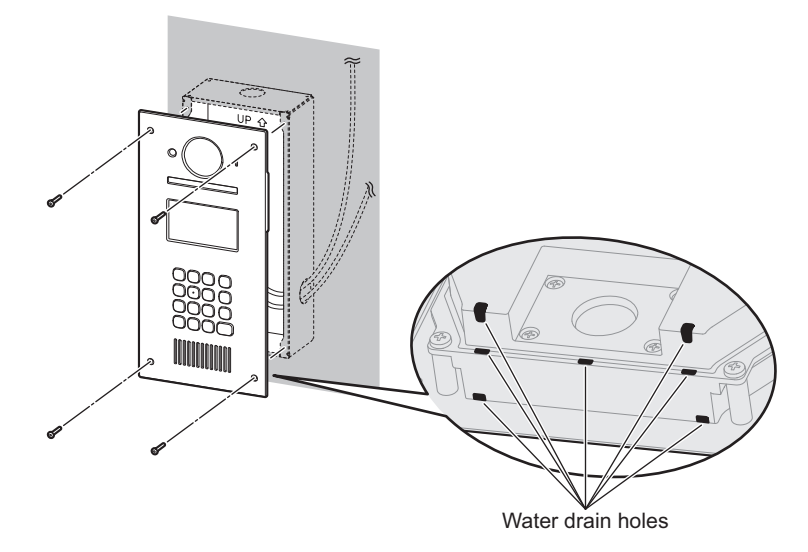

#### **Note:**

Do not cover the water drain holes.

#### <span id="page-21-1"></span>**Registering the lobby station**

Perform this procedure once for each lobby station after it is connected to the control box.

- **1.** Press any number key.
- **2.** Press  $[$   $\hat{\triangle}$ ].
	- $\bullet$  The lobby station is registered in the system.
	- **•** If an error is displayed, the lobby station will still be registered to the system.

# <span id="page-21-0"></span>**4.4 Installing the Control Box/Distribution Box/Lift Controller**

The following 2 methods can be used for installation.

- mounting on a DIN rail
- attaching directly to a wall

#### **Note:**

- Keep the control box away from electrical noise generating devices, such as fluorescent lamps and motors.
- Do not remove the dust cover covering the control box's USB port ([page 11](#page-10-0)) during installation, and make sure it completely covers the USB port to prevent any debris from falling into the USB port.

#### **Mounting on a DIN rail**

Mount the control box on the DIN rail  $(1)$  using the hooks  $(2)$ .

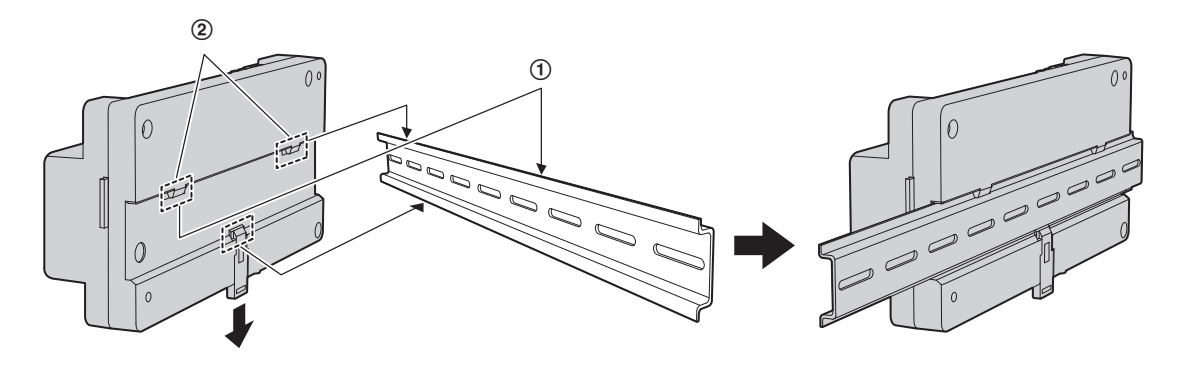

## **Attaching directly to a wall**

Attach the unit to the wall securely using the 2 supplied screws  $(1)$ .

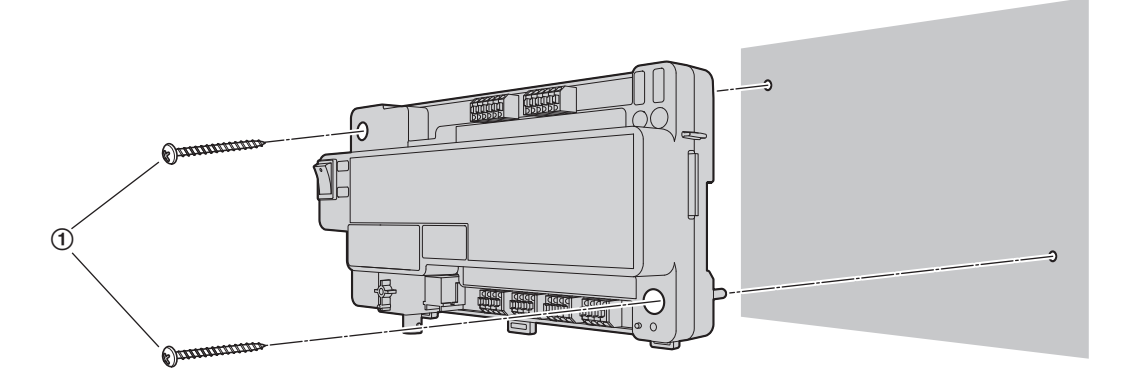

# <span id="page-23-0"></span>**4.5 Wiring Connections**

## <span id="page-23-1"></span>**4.5.1 Wiring schematics**

#### **Basic system example**

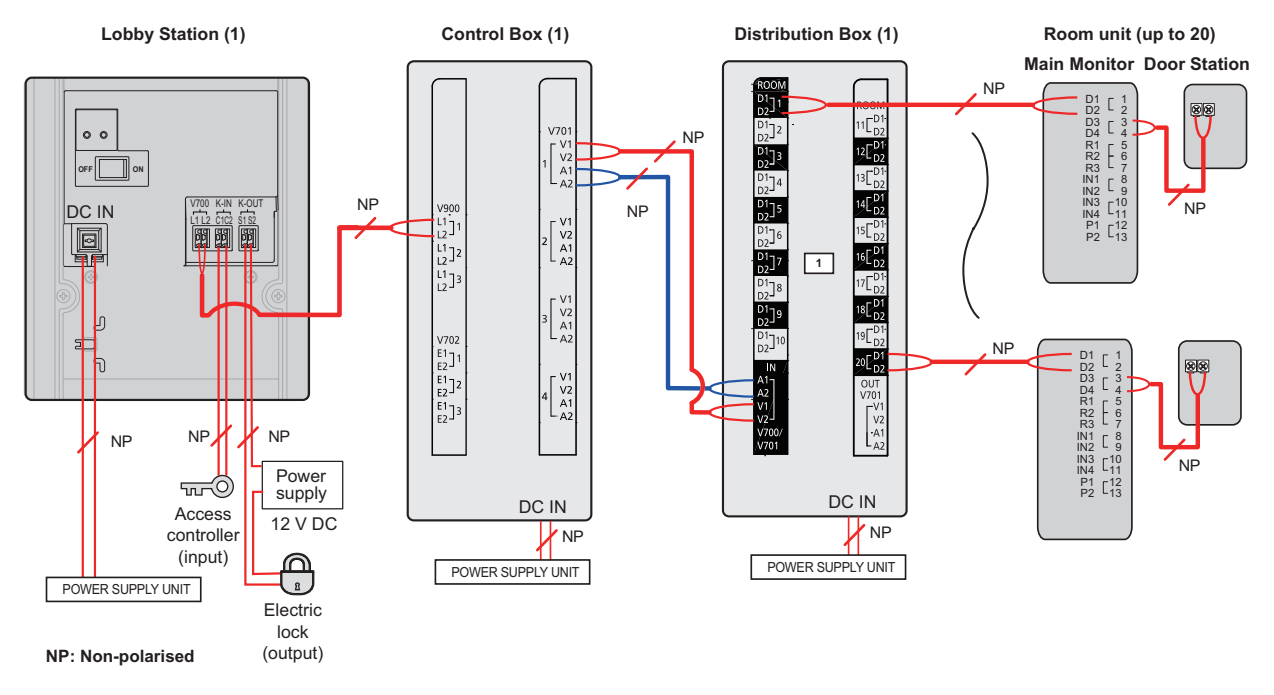

#### **Note:**

• See [page 29](#page-28-0) for information about distribution box switch settings.

#### **Expanded system example**

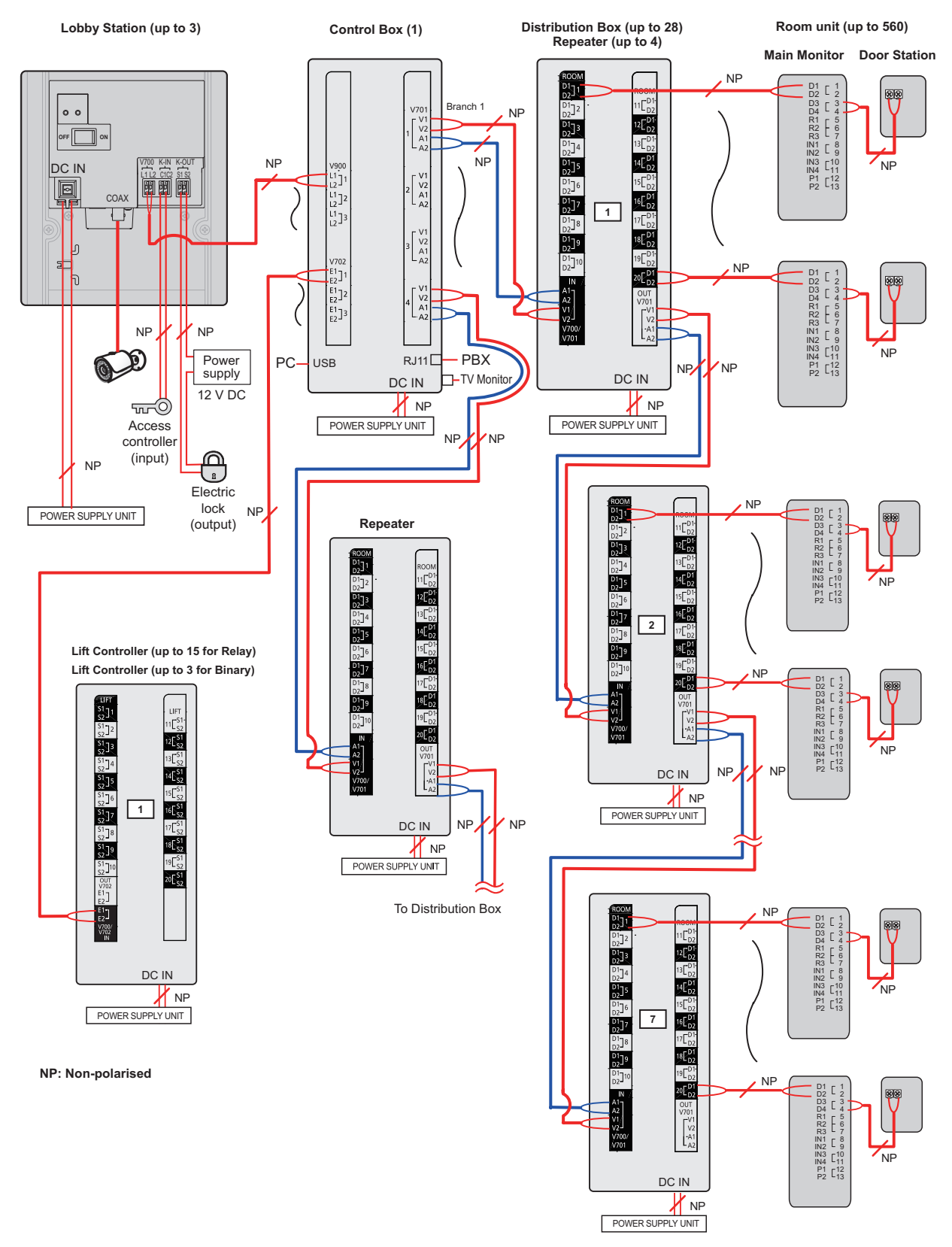

## *4. Installation*

#### **Note:**

- See [page 29](#page-28-0) for information about distribution box switch settings.
- See [page 32](#page-31-0) for information about lift controller DIP switch settings.

#### **Lift controller wiring example (relay signalling)**

**Lift Controller (up to 15; up to 5 lift controllers per lift x 3 lifts)** 

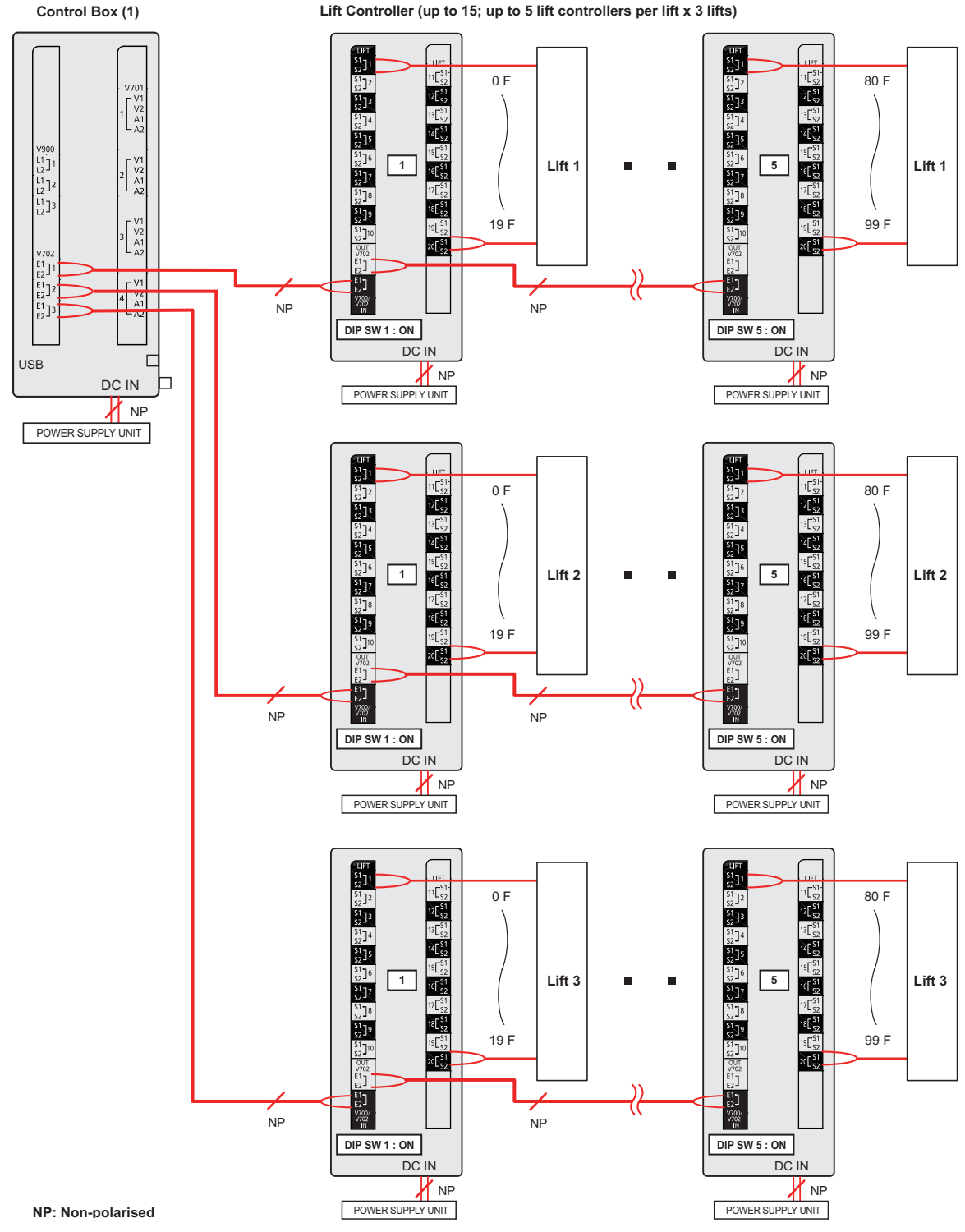

#### **Lift controller wiring example (binary signalling)**

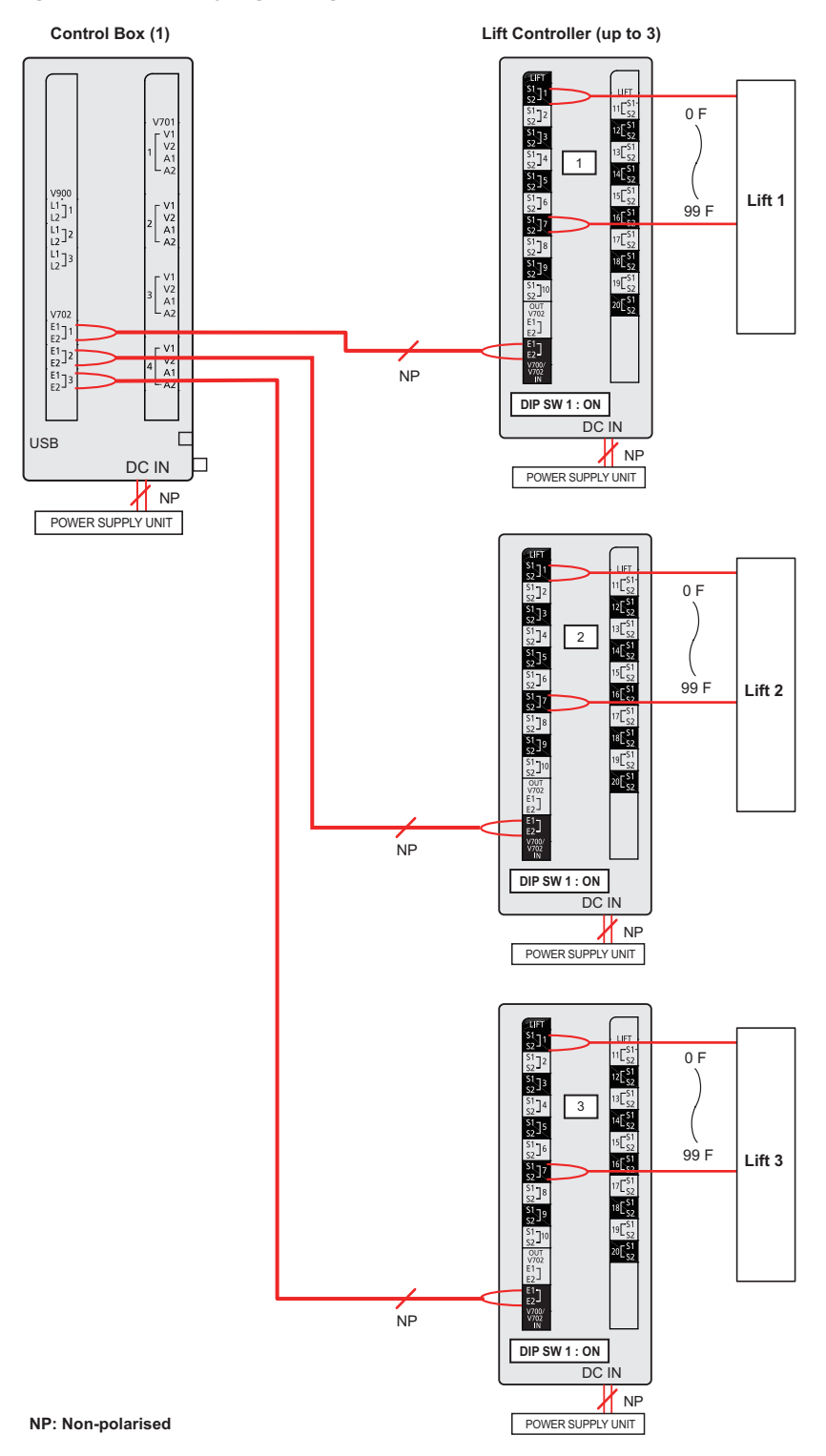

### <span id="page-27-0"></span>**4.5.2 Wire type and maximum wire length**

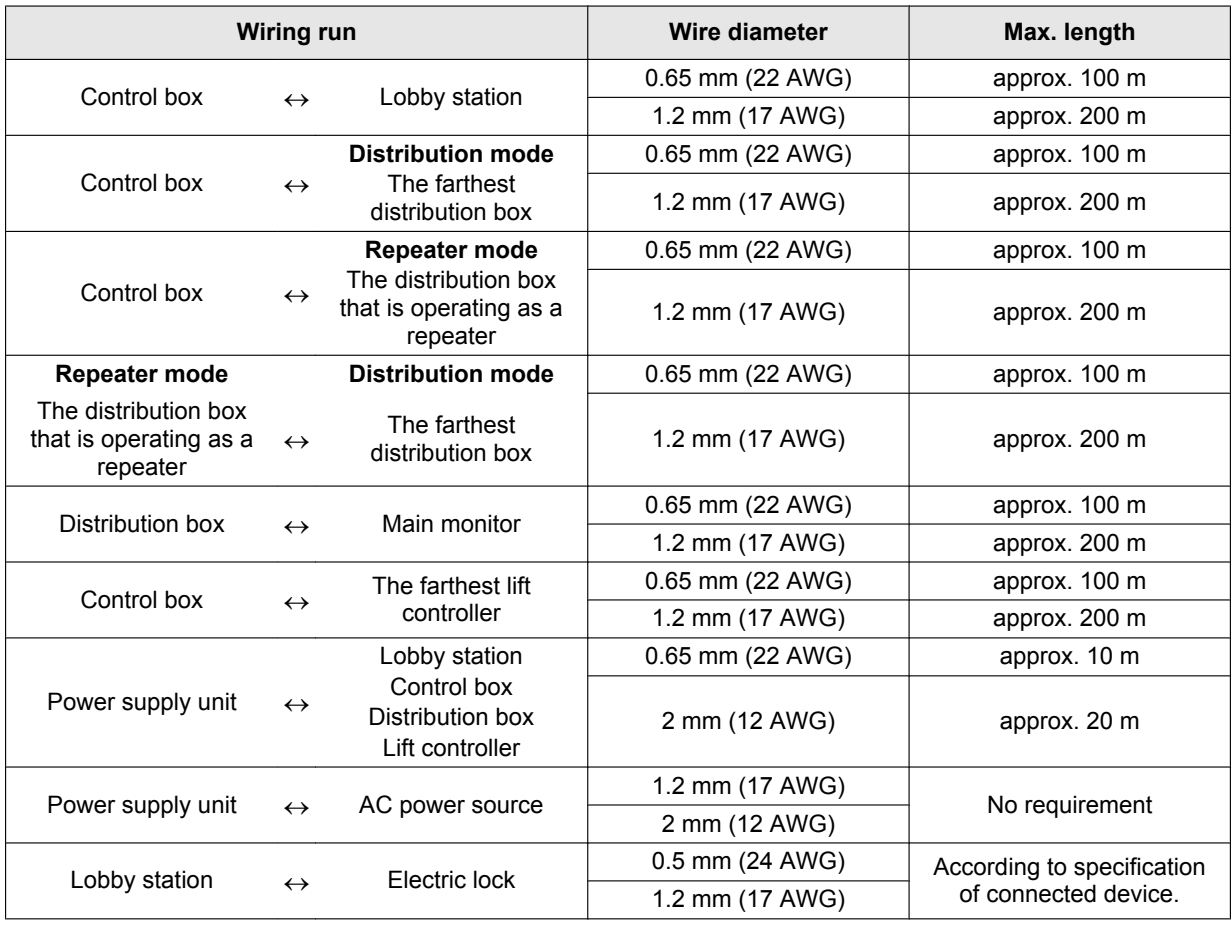

#### **Note the following when selecting wiring**

- Use 2-conductor (solid copper) wiring with a PE (polyethylene)-insulated PVC jacket. Mid-capacitance, non-shielded cable is recommended.
- A certified power supply wiring has to be used with this equipment. The relevant national installation and/or equipment regulations shall be considered. A certified power supply wiring not lighter than ordinary polyvinyl chloride flexible wiring according to IEC 60227 shall be used.
- When connecting an electric lock to the electric lock connection terminal (K-OUT), select a device that meets the following guidelines.
	- N/C or N/O dry closure contact
	- 12 V AC/DC, less than 1 A

#### **When connecting the control box to a PBX**

Refer to the PBX's specifications for connecting analogue extension telephones.

### **4.5.3 Connecting wiring for the Control Box/Distribution Box/Lift Controller**

Refer to the following when connecting the wires and cables to each device.

- Strip the wires and cables as shown below.
- See [4.5.1 Wiring schematics \(Page 24\)](#page-23-1) for wiring schematic diagrams.
	- A  $\boldsymbol{\varTheta}$ 9 mm  $\boldsymbol{6}$  $\bm{o}$  $\times5$  $\boldsymbol{\Theta}$ G 40 mm or more 12 mm
- **O** Wire release button
- **2** Connection terminal
- C Wires to/from other devices
- **Q** Cable release button for DC power supply cable
- **6** DC cable from power supply unit
- **6** Cable binder (accessory)

- To connect the DC cable from the power supply unit, press the cable release button while inserting the cable into the connection terminals. (To disconnect the cable, press the button while pulling it out.) Use the hooks to secure the cable.
- To connect wires, press the wire release button with a pointed object such as a screwdriver while inserting the wire into the connection terminal. (To disconnect a wire, press the button while pulling it out.)
- R Refer to [4.5.2 Wire type and maximum wire length \(Page 28\)](#page-27-0) for information on the type and length of wires that can be used.

#### <span id="page-28-0"></span>**4.5.4 Distribution box switch settings**

The distribution box has 3 types of switches that determine how it operates.

#### **DIP switches**

DIP switches determine the distribution box number (1–7) of each distribution box in the branch.

#### **Terminate switch**

Set this switch to the "on" position for the last distribution box in a branch. Set this switch to the "off" position for all other distribution boxes in the branch.

#### **Repeat switch**

Determines whether the distribution box is used in distribution mode or repeater mode.

In distribution mode, distribution boxes are connected in serial (up to 7 per branch) and up to 20 main monitors can be connected to each distribution box. In repeater mode, distribution boxes are connected in serial (up to 7 per branch), with one distribution box in a branch can be used only to forward signals from one distribution box to another. This is useful when you need to extend the maximum distance between 2 distribution boxes. No main monitors can be connected to a distribution box that is used in repeater mode.

#### **Distribution mode example**

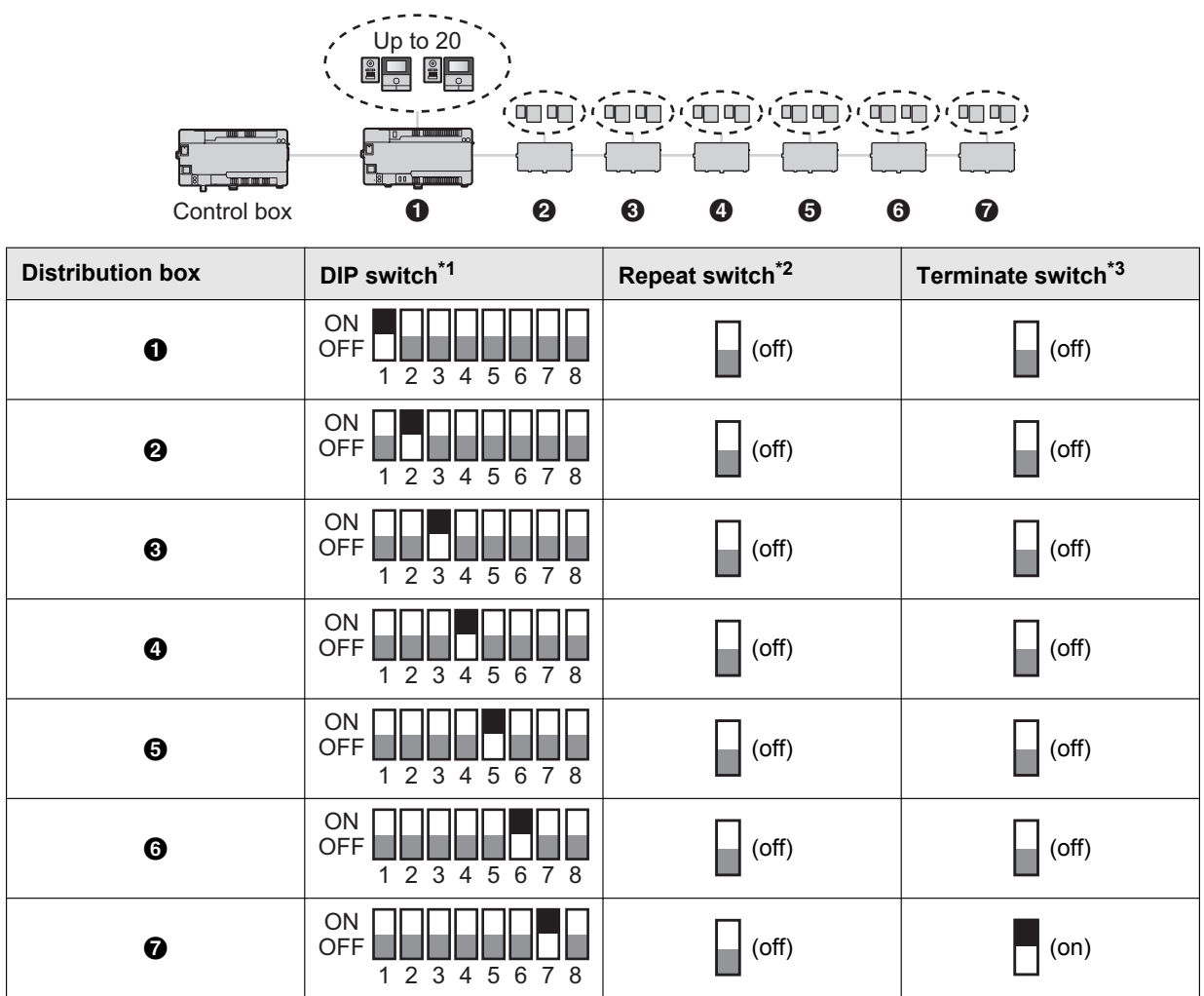

<span id="page-29-0"></span>\*1 Each DIP switch setting can only be used one time per branch. The number 8 switch must always be set to the "off" position. Only one DIP switch is set to the "on" position. All others are set to the "off" position.

<span id="page-29-1"></span>\*2 In distribution mode, the repeat switch of all distribution boxes in the branch is set to the "off" position.

<span id="page-29-2"></span>\*3 The terminate switch of the last distribution box in the branch is set to the "on" position. All others are set to the "off" position.

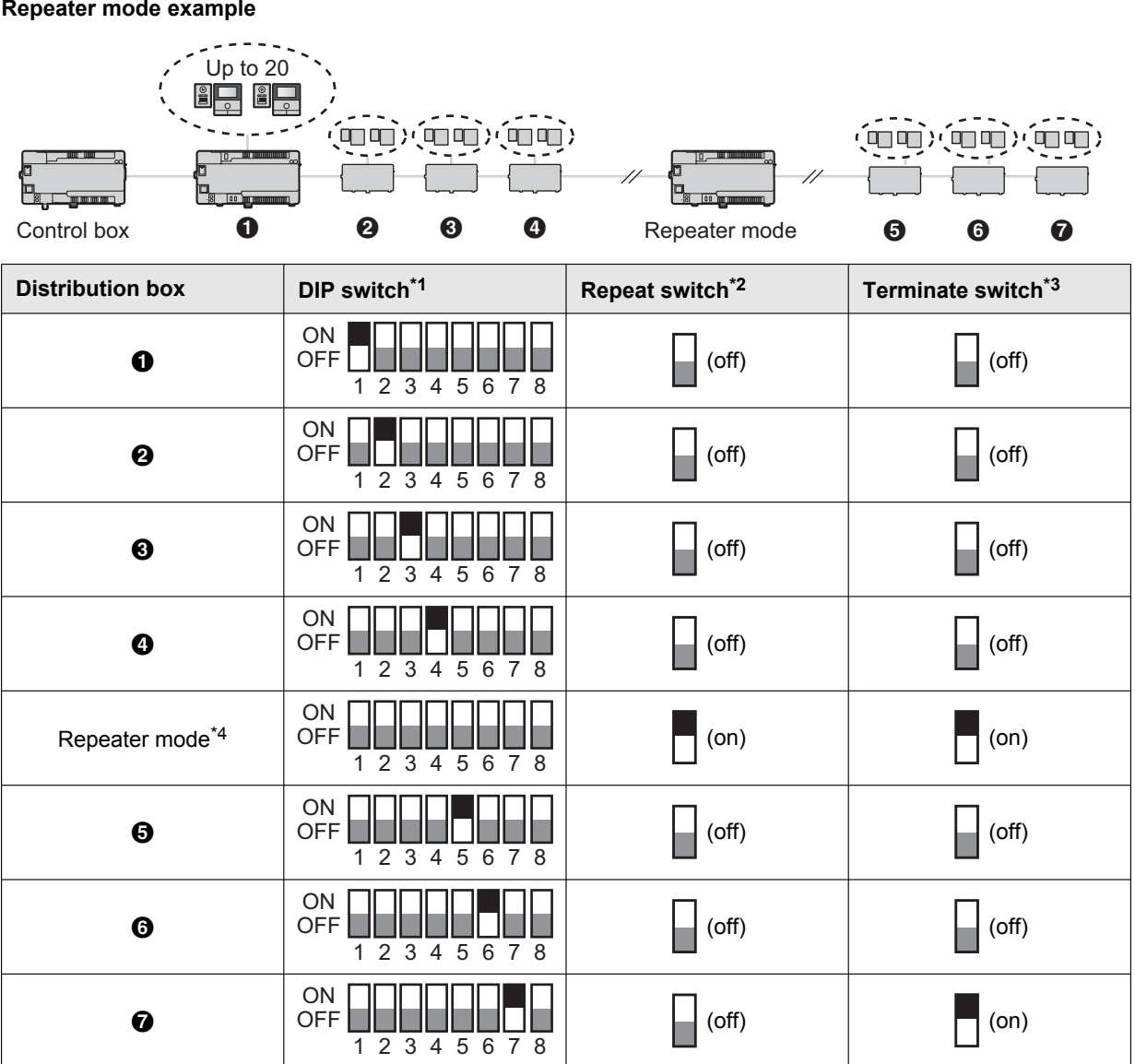

- <span id="page-30-0"></span>\*1 Each DIP switch setting can only be used one time per branch. The number 8 switch must always be set to the "off" position. Only one DIP switch is set to the "on" position. All others are set to the "off" position.
- <span id="page-30-1"></span>\*2 In repeater mode, the repeat switch of one distribution box in the branch is set to the "on" position. All others are set to the "off" position.
	- Only one distribution box per branch can be used in repeater mode.
	- Main monitors cannot be connected to a distribution box that is set to repeater mode.
- <span id="page-30-2"></span>\*3 The terminate switch of the last distribution box in the branch is set to the "on" position. All others (except for a distribution box that is operating in repeater mode) are set to the "off" position.
- <span id="page-30-3"></span>\*4 The distribution box functioning in repeater mode can be located between the control box and a distribution box, or between 2 distribution boxes.

## <span id="page-31-0"></span>**4.5.5 Lift controller DIP switch settings**

The lift controller supports the following methods for sending signals to the lift. Select the signalling method according to the specifications of the lift by setting the lift controller's DIP switches.

#### **Relay signalling**

Each port of the lift controller controls one floor of the lift. Each lift controller can control 20 different floors; up to 5 lift controllers can be used to control up to 100 different floors.

When using relay signalling, DIP switches determine the lift controller number of each lift controller in the branch.

#### **Binary signalling**

One lift controller can control up to 100 different floors.

#### **Normally open and normally closed connections**

For both relay and binary signalling, the number 8 DIP switch determines whether connections are normally open or normally closed.

#### **Note:**

After you have set the DIP switches, you must also configure the system to use relay signalling or binary signalling. Use PC programming ([page 36](#page-35-1)) to configure the **[Lift Signal Mode]** setting, or lobby station programming ([page 42](#page-41-0)) to configure the **"SIGNAL MODE TO LIFT"** setting.

#### **Relay signalling example**

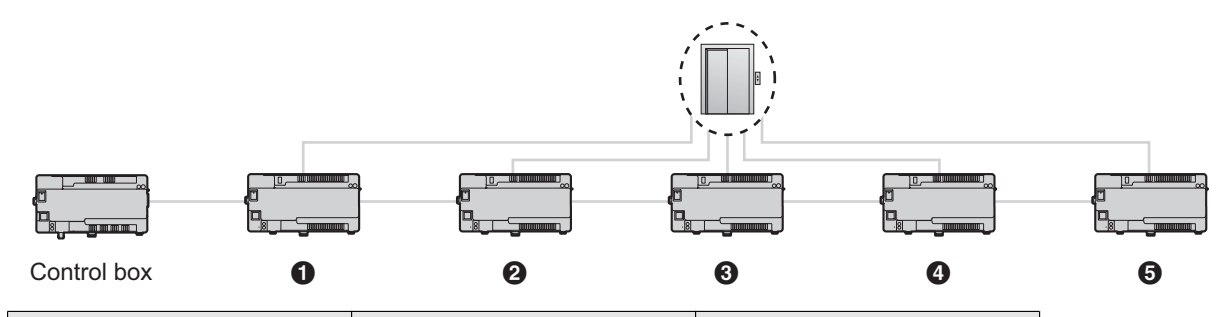

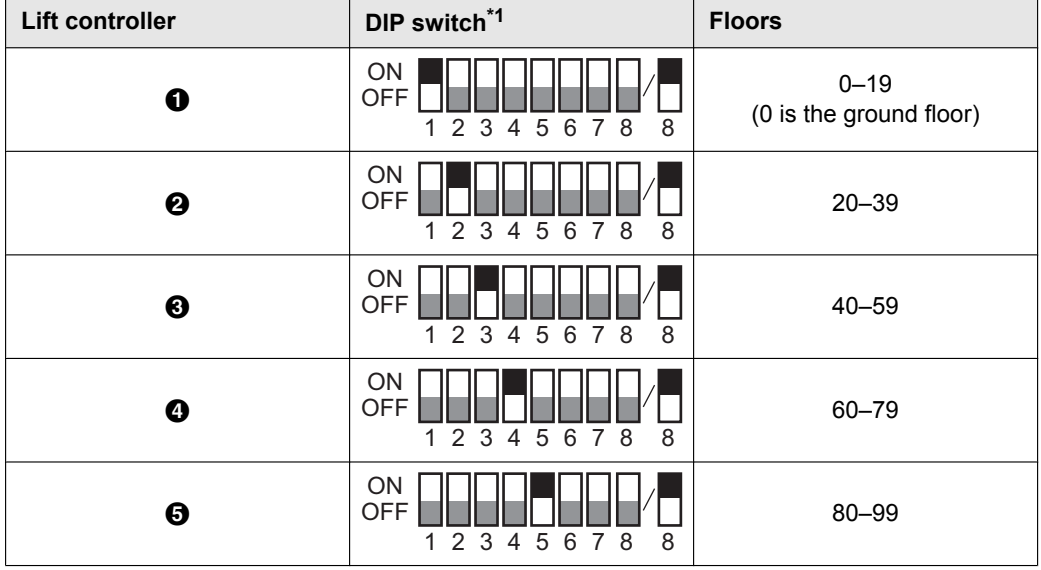

<span id="page-31-1"></span>\*1 For switches 1–5, each switch setting can only be used one time per branch. The number 6 and 7 switches must always be set to the "off" position.

The number 8 DIP switch determines whether connections are normally open (switch is in the "off" position) or normally closed (switch is in the "on" position).

# **Binary signalling example**  $\mathbf{D}_{\mathbf{g}}$  .  $Control$  box  $\qquad \qquad \bullet$ **Lift controller DIP switch[\\*1](#page-31-1) Floors** ON 0–99  $\mathbf 0$ OFF $\Gamma$

\*1 The number 2–7 switches must always be set to the "off" position.

The number 8 DIP switch determines whether connections are normally open (switch is in the "off" position) or normally closed (switch is in the "on" position).

(0 is the ground floor)

 $\frac{1}{1}$   $\frac{2}{3}$   $\frac{3}{4}$   $\frac{1}{5}$   $\frac{6}{6}$   $\frac{7}{8}$   $\frac{8}{8}$ 

# <span id="page-33-0"></span>**4.6 Connecting other devices**

#### **4.6.1 Connecting electric locks**

An electric lock can be connected to the electric lock connection terminal located on the rear of the lobby station [\(page 10\)](#page-9-1).

- One electric lock can be connected to each lobby station.
- R After connecting an electric lock to the lobby station, confirm that the door can be properly locked and unlocked using the main monitor.

#### **4.6.2 Connecting to a PBX**

The control box can be connected to a Panasonic PBX. Use the RJ11 jack located on the side of the control box [\(page 11\)](#page-10-0) to connect it to an analogue extension port of the PBX. Consult your certified Panasonic dealer for more information.

- The control box can be connected to only one PBX.
- R For information on how to connect extensions telephones to the PBX, see the operating instructions included with the PBX.
	- 4 extension numbers of the PBX can be registered with the control box for use by facility staff, receptionists, etc.
	- One extension number of the PBX can be registered with the control box for use as the emergency terminal.

#### **4.6.3 Connecting to lifts**

A lift can be connected to the lift connection terminals located on the side of the lift controller ([page 12](#page-11-0)). For information on how to connect lifts to the lift controller, refer to the operating instructions included with the lift.

Up to 3 lifts can be controlled.

#### **4.6.4 Connecting cameras**

A camera can be connected to the coaxial connector located on the rear of the lobby station [\(page 10\)](#page-9-1).

- One camera can be connected to each lobby station.
- Compatible cameras:
	- Cameras that support PAL or NTSC video signals. Consult your certified Panasonic dealer for more information.

#### **4.6.5 Connecting a TV monitor**

A TV monitor can be connected to the coaxial connector located on the side of the control box [\(page 11\)](#page-10-0).

- One TV monitor can be connected to the control box.
- Note that the control box can only output NTSC video signals to the TV monitor.
- Compatible TV monitors:
	- TV monitors that support NTSC video signals. Consult your certified Panasonic dealer for more information.

# <span id="page-34-0"></span>**4.7 Basic settings**

The following is a list of basic settings we recommend that you configure before using the system. Most items can be configured using PC programming, but other programming methods may be available. See the programming chapter [\(page 36\)](#page-35-0) for details.

- **•** For the control box
	- Date and time Configure using PC programming ([5.2.7 Setting the control box's date and time \(Page 39\)\)](#page-38-0)
	- Room number and other information for each room
		- Configure using PC programming ([Control Box Room settings \(Page 39\)](#page-38-1))
	- General system settings Configure using PC programming ([Control Box — General settings \(Page 40\)](#page-39-0))
- **For lobby stations** 
	- General settings stored in each lobby station Configure using PC programming ([Lobby Station 1–3 — General settings \(Page 41\)\)](#page-40-0)
	- Room number and name stored in each lobby station Configure using PC programming ([Lobby Station 1–3 — Room settings \(Page 41\)\)](#page-40-1)
- **For distribution boxes** 
	- DIP switch settings Configure using the device's DIP switches ([4.5.4 Distribution box switch settings \(Page 29\)\)](#page-28-0)
- **For lift controllers** 
	- DIP switch settings
		- Configure using the device's DIP switches ([4.5.5 Lift controller DIP switch settings \(Page 32\)\)](#page-31-0)
	- Lift access permissions for each room Configure using PC programming ([Control Box — Room settings \(Page 39\)](#page-38-1))
	- Confirming the connection
	- Perform using the setup tool ([5.2.9 Confirming the control box's connection to the lift controllers \(Page 39\)\)](#page-38-2)
- R **For main monitors**
	- Room number and other information for each room We recommend using PC programming for initial setup ([Control Box — Room settings \(Page 39\)](#page-38-1). You can change these settings on a room by room basis using main monitor programming if necessary ([5.5 Main](#page-46-0) [monitor programming \(Page 47\)](#page-46-0)).
	- Applying room settings to the main monitors Perform using the setup tool ([5.2.8 Configuring the main monitors \(Page 39\)\)](#page-38-3)

#### R **For electric locks and access controllers**

- Door open times, codes, signals types, and various other settings Configure using PC programming ([Lobby Station 1–3 — General settings \(Page 41\)\)](#page-40-0)
- **For terminals** 
	- Extension numbers, terminal names, and various other settings Configure using PC programming ([Control Box — General settings \(Page 40\)](#page-39-0))

## <span id="page-35-0"></span>**5.1 Programming overview**

There are 2 methods for configuring the system.

- Using a computer to configure the system. This is called "PC programming".
- Using individual station devices (lobby stations, main monitors, and PBX extension telephones) to configure the system. This is called "lobby station programming" [\(page 42](#page-41-0)), "main monitor programming" [\(page 47\)](#page-46-0), and "Telephone programming" [\(page 46\)](#page-45-0).

You can combine these methods to suit your needs. For example, you can configure the system for the first time using a PC, and then make small changes to the system later using a station device.

# <span id="page-35-1"></span>**5.2 PC programming**

PC programming allows you to use a computer and the Panasonic Large Apartment System Setup Tool to create and edit system data while offline, and then upload the data to the system while on-site.

#### **Important:**

R **After using the setup tool to communicate with the system, restart the control box [\(page 50\)](#page-49-0).**

#### **Note:**

R The Panasonic Large Apartment System Setup Tool is also called "setup tool" in this document.

#### **System requirements**

- **Operating system:** Microsoft Windows 7, Windows 8, Windows 8.1, Windows 10
- **Additional framework:** .Net Framework 4.0 or later

#### **5.2.1 Installing the setup tool and USB driver**

- **1** Download the installer.
	- Download information is available at the following web site. **http://panasonic.net/pcc/support/intercom/v900**
- **2** Double-click the installer.
- **3** Follow the on-screen instructions and install the tool and the USB driver.

#### **5.2.2 Connecting the computer to the control box**

- **1** Connect a USB cable to your computer's USB port.
	- Use a USB 2.0 cable with a standard-B connector for connecting to the control box.
- **2** Lift up the dust cover that protects the control box's USB port.

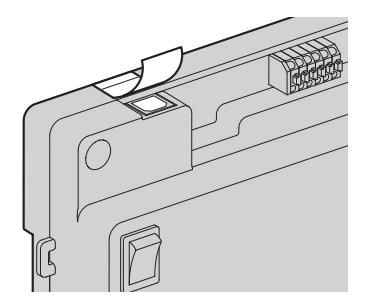

- Do not remove the dust cover.
- **3** Make sure no debris has fallen into the USB port.
- **4** Connect the USB cable to the control box's USB port.

#### **Note:**

• When disconnecting the USB cable from the control box, make sure the dust cover completely covers the USB port to prevent any debris from falling into it.

#### **5.2.3 Setup tool overview**

The setup tool is organized into the following sections.

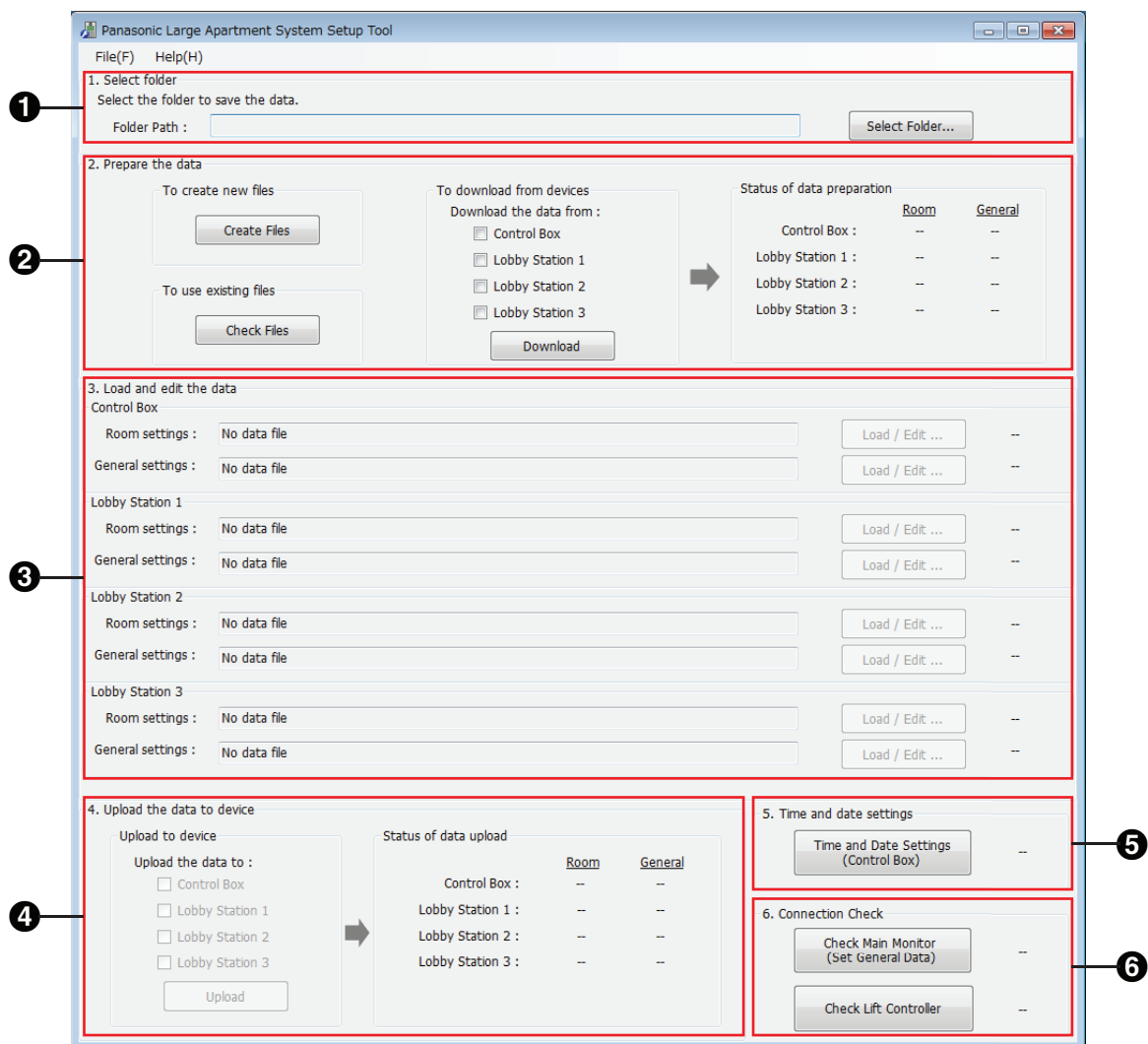

#### **O** Select folder

Allows you to select the folder where you want to save your configuration files. Configuration files are saved in CSV format.

#### **P** Prepare the data

Allows you to choose whether you want to create new configuration files, use existing configuration files, or download the current data from the system's devices.

#### **A** Load and edit the data

Allows you to load the data saved in the configuration files into the setup tool for editing.

#### **Upload the data to device**

Allows you to upload the data saved in the configuration files to the system's devices.

#### $\bigodot$  **Time and date settings**

Allows you to set the control box's time and date settings (used for time stamps saved in the system log).

#### **Connection check**

Allows you to confirm the control box's connection to the main monitors and lift controllers.

## **5.2.4 Using the setup tool to edit data**

- **1** Start the setup tool.
- **2** In the **[Prepare the data]** section, click **[Check Files]**.
	- **The paths of each configuration file are displayed in the <b>[Load and edit the data]** section.
- <span id="page-37-0"></span>**3** In the **[Load and edit the data]** section, click **[Load / Edit ...]** next to a configuration file that you want to edit.
	- $\bullet$  The files's details are displayed.
- **4 For [Room settings] for lobby stations 1–3**
	- **a.** Click **[Edit ...]** to open the configuration file.
		- Use a third-party text editor or spreadsheet program to open the configuration file.
	- **b.** Change the values in the appropriate columns, and then save the file.
	- **c.** In the setup tool, click **[Reload]**.
		- The content of the configuration is reloaded and displayed.
	- **d.** Click **[Close]**.

#### **For all other settings**

- **a.** Select the desired setting.
- **b.** Enter the desired value in the **[Edit Data]** section.
	- $\bullet$  Acceptable values are displayed in a pop-up when you mouse-over the text field.
- **c.** Click **[Apply / Save]** to save the settings to the configuration file.
- **d.** Click **[Close]**.
- **5** Repeat from step [3](#page-37-0) for each configuration file that you want to edit.
	- R Files that are ready to be uploaded are indicated by **[OK]** displayed in the right side of the **[Load and edit the data]** section.
- **6** In the **[Upload the data to device]** section, select the devices that you want to upload the data to and then click **[Upload]**.

#### **Note:**

See [5.2.10 List of PC programming parameters \(Page 39\)](#page-38-4) for information about each parameter.

#### **5.2.5 Downloading and backing up data**

You can download the data that is saved in the system's devices, and back them up on your computer.

- **1** Start the setup tool.
- **2** In the **[Prepare the data]** section, turn on the checkboxes for the desired devices listed under **[Download the data from]**.
- **3** Click **[Download]**.
	- The data from the selected devices is downloaded to your computer and overwrites the configuration files saved on your computer.
	- **•** Refer to the **[Select folder]** section and note the location of the configuration files.
- **4** Backup the configuration files as needed.

#### **5.2.6 Editing configuration files directly**

You can edit large amounts of data by editing configuration files directly.

- **1** Start the setup tool.
- **2** Refer to the **[Select folder]** section and note the location of the existing configuration files.
	- If you want to create new configuration files in a different folder, create the folder on your computer, select the folder in the **[Select folder]** section, and then click **[Create Files]** in the **[Prepare the data]** section.
- **3** Using your computer's file explorer, open the folder containing the existing configuration files.
- **4** Open the desired configuration file.
	- Use a third-party text editor or spreadsheet program to open the configuration file.
- **5** Change the values in the **[Data]** column as desired, and then save the file.
	- **•** Acceptable values are explained in the **[Data Note]** column.
	- **•** Descriptions of each setting and other information are explained in the **[Item Note]** column.
	- See [5.2.10 List of PC programming parameters \(Page 39\)](#page-38-4) for information about each parameter.
- **6** Using the setup tool, click **[Check Files]** the **[Prepare the data]** section.
	- **•** The paths of each configuration file are displayed in the **[Load and edit the data]** section.
- <span id="page-38-5"></span>**7** In the **[Load and edit the data]** section, click **[Load / Edit ...]** next to a configuration file that you want to upload.  $\bullet$  The files's details are displayed.
- **8** Click **[Close]**.
- **9** Repeat from step [7](#page-38-5) for each configuration file that you want to upload.
	- R Files that are ready to be uploaded are indicated by **[OK]** displayed in the right side of the **[Load and edit the** data<sub>l</sub> section.
- **10** In the **[Upload the data to device]** section, select the devices that you want to upload the data to and then click **[Upload]**.

#### <span id="page-38-0"></span>**5.2.7 Setting the control box's date and time**

- **1** Start the setup tool.
- **2** In the **[Time and date settings]** section, click **[Time and Date Settings (Control Box)]**.
- **3** Set the date and time, and then click **[Set to Control Box]**.

#### <span id="page-38-3"></span>**5.2.8 Configuring the main monitors**

After you have configured the settings in the **[Control Box — Room settings]**, use the following procedure to apply these settings to the main monitors.

- **1** Start the setup tool.
- **2** In the **[Connection check]** section, click **[Check Main Monitor (Set General Data)]**, and then click **[Execute]**.

#### <span id="page-38-2"></span>**5.2.9 Confirming the control box's connection to the lift controllers**

- **1** Start the setup tool.
- **2** In the **[Connection check]** section, click **[Check Lift Controller]**.

#### <span id="page-38-4"></span>**5.2.10 List of PC programming parameters**

The following parameters are available when using PC programming.

#### <span id="page-38-1"></span>**Control Box — Room settings**

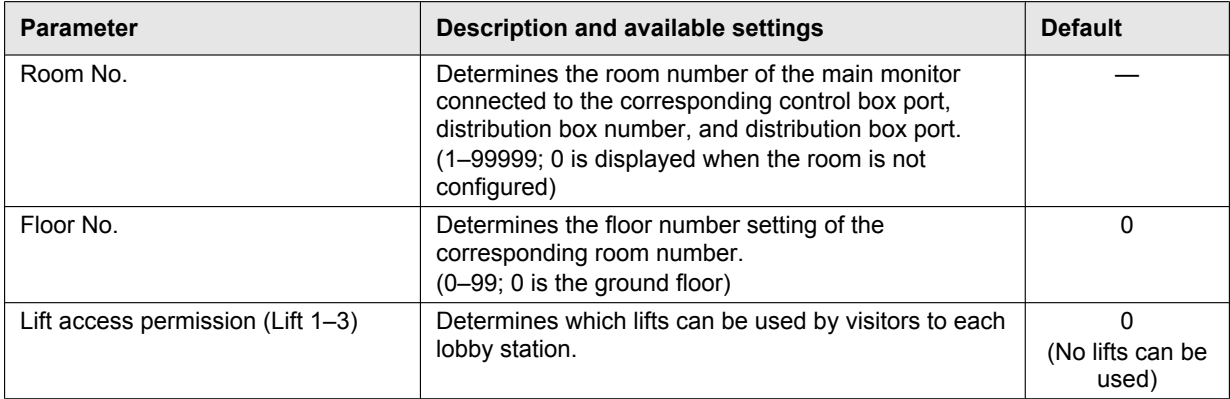

#### <span id="page-39-0"></span>**Control Box — General settings**

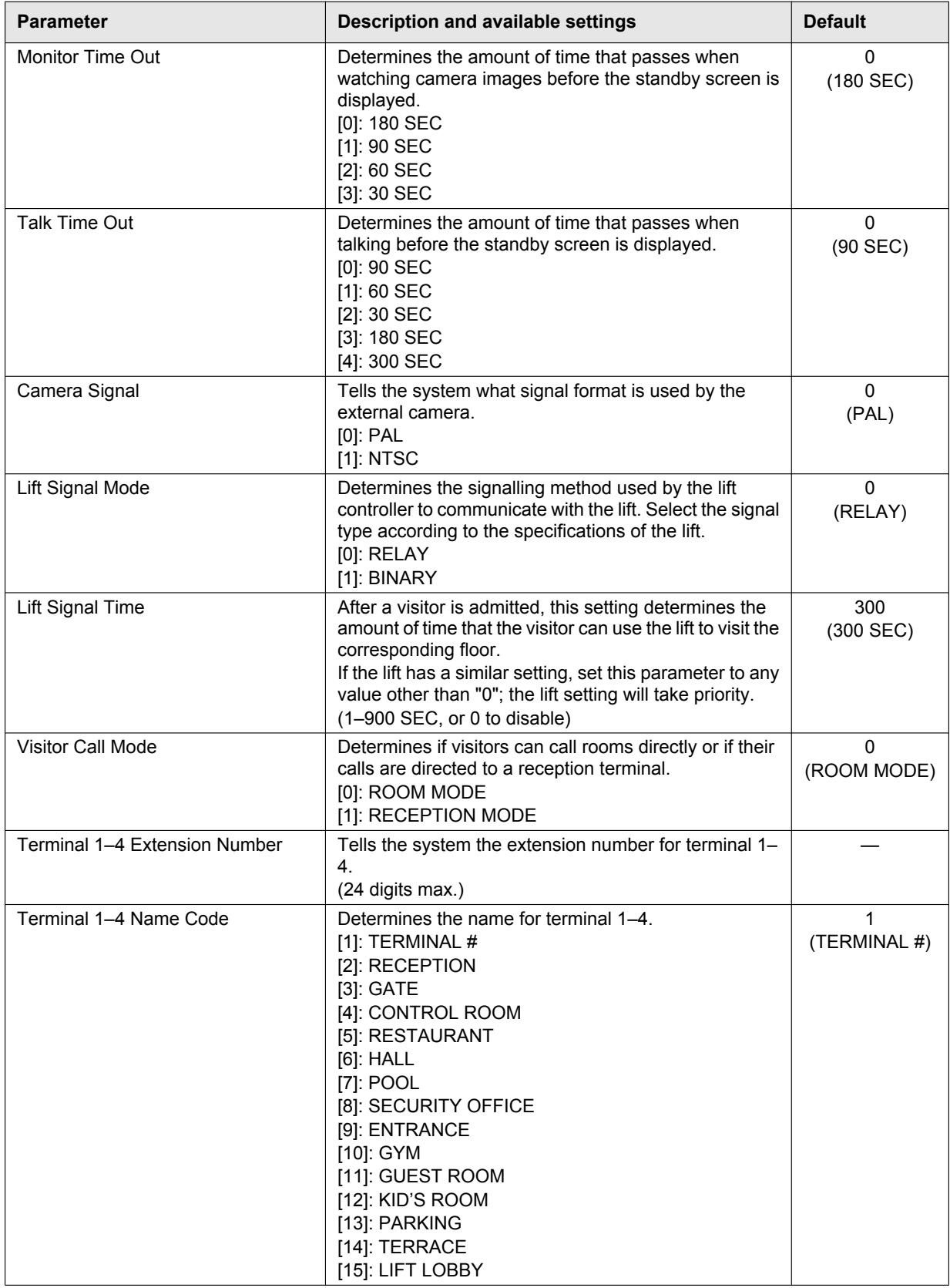

## *5. Programming*

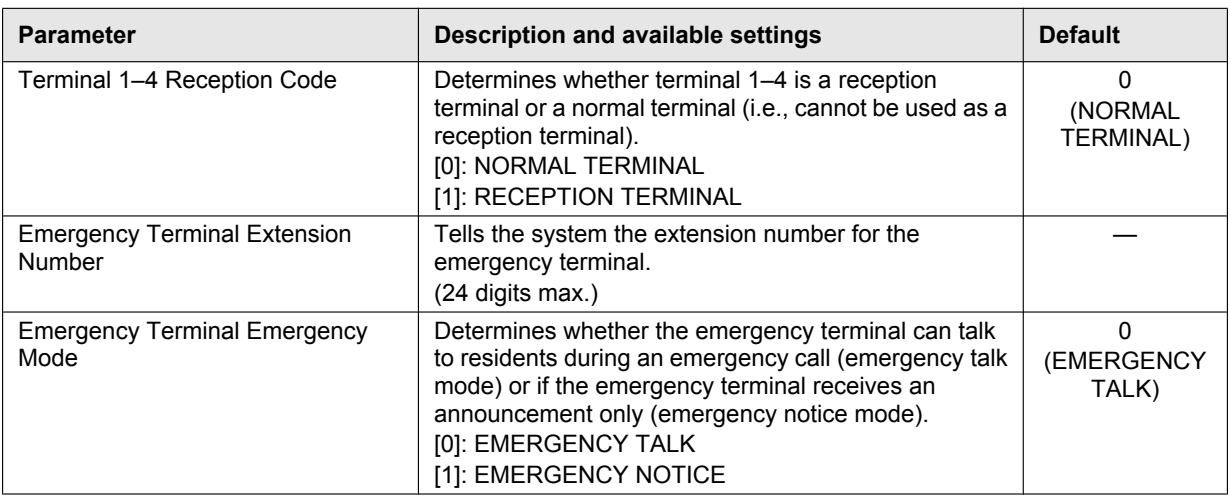

### <span id="page-40-1"></span>**Lobby Station 1–3 — Room settings**

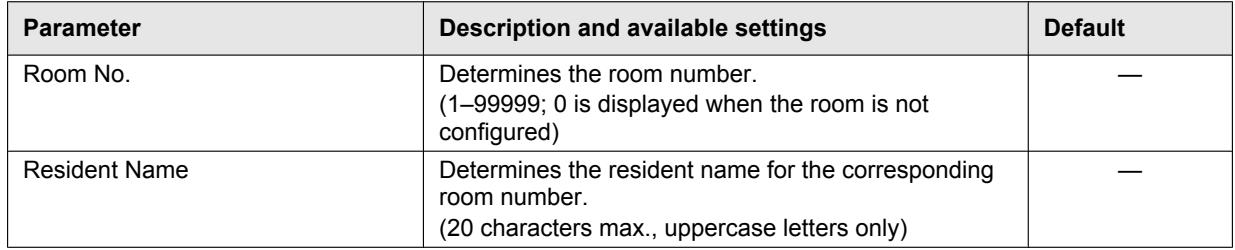

#### <span id="page-40-0"></span>**Lobby Station 1–3 — General settings**

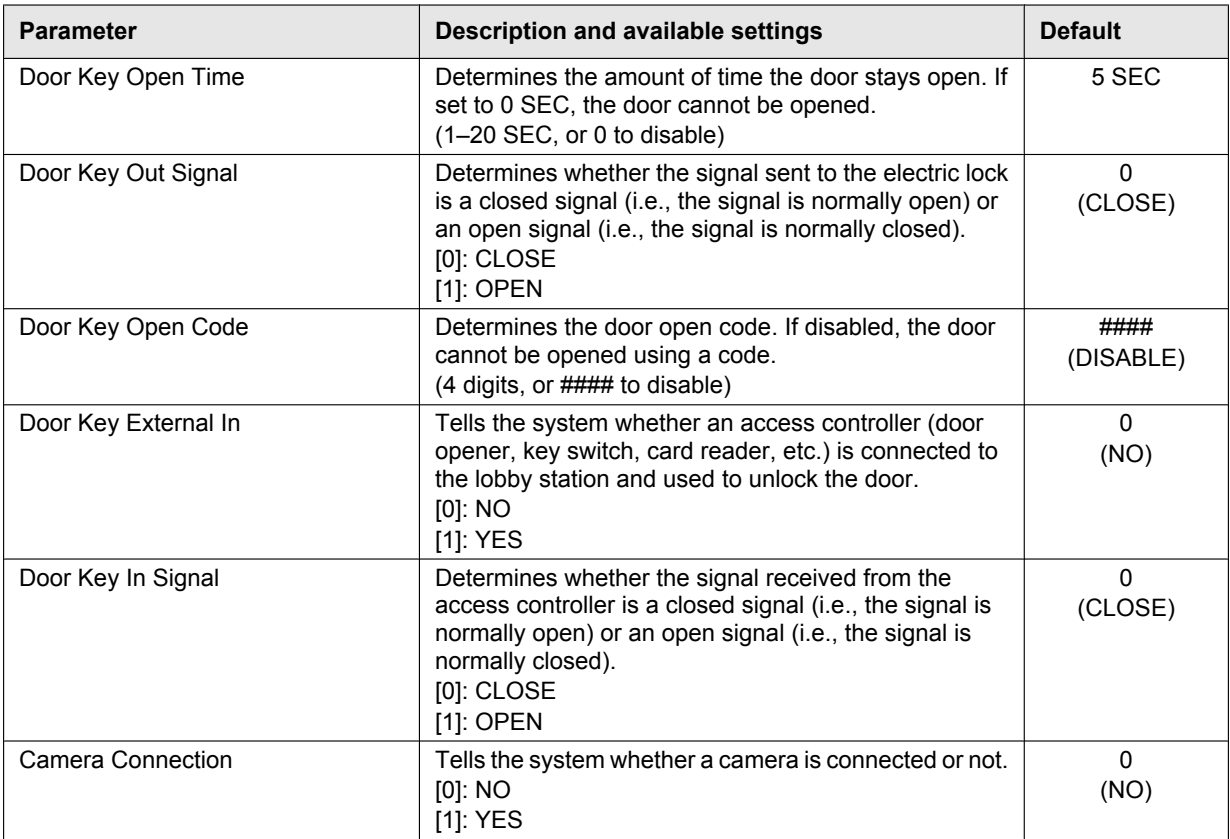

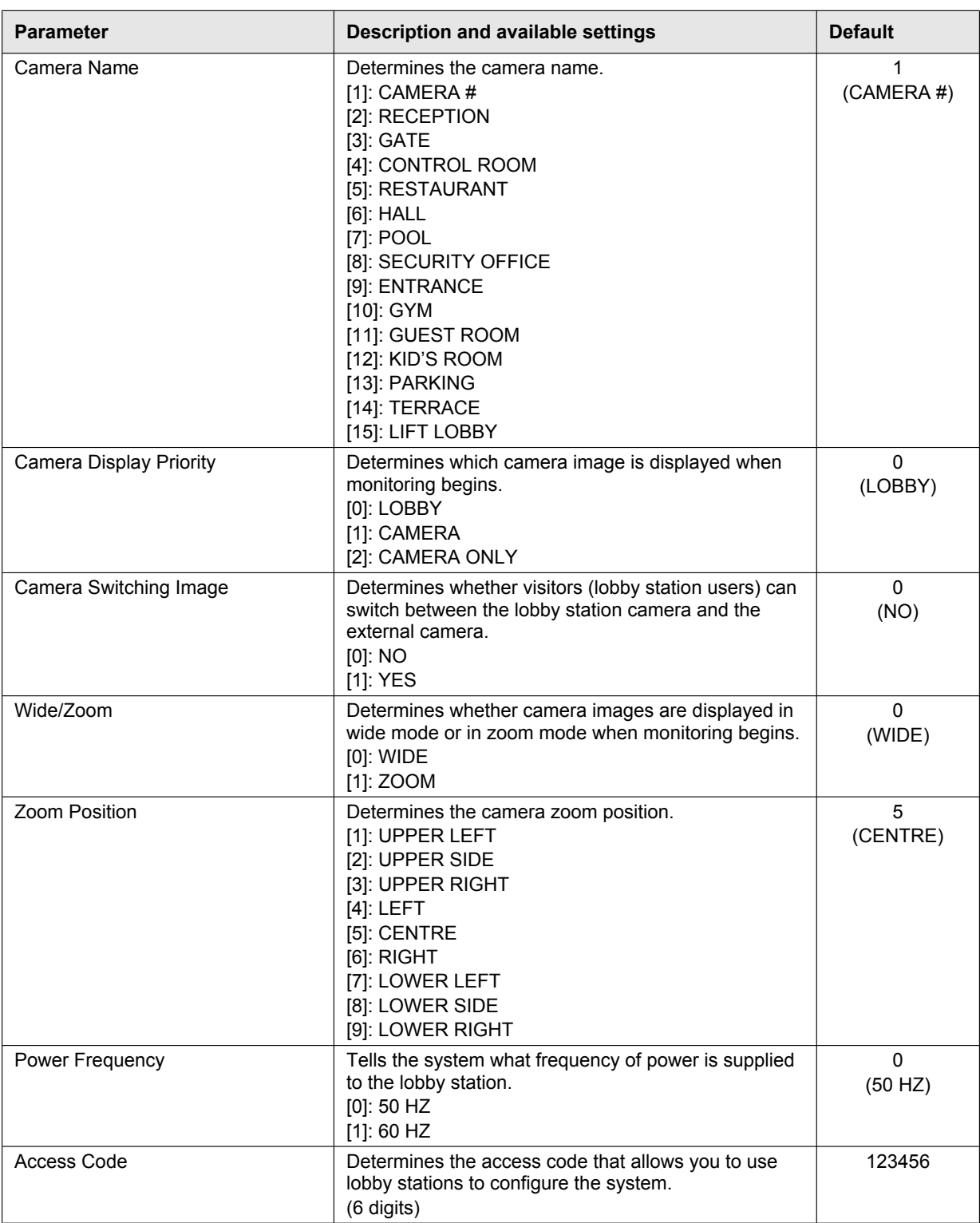

# <span id="page-41-0"></span>**5.3 Lobby station programming**

You can use a lobby station to configure various system settings.

- **1** Register the lobby station ([page 22](#page-21-1)).
	- $\bullet$  If you have already registered the lobby station, skip this step.
- **2** Press  $[\#] \rightarrow$  enter the access code  $\rightarrow [\triangle]$ .
	- The default access code is "123456". If necessary, you can change the access code [\(Changing the access](#page-42-0) [code \(Page 43\)](#page-42-0)).
- **3** Set each parameter.
	- You can browse parameters by pressing  $[M]$  and  $[\nabla]$ , and select a parameter by pressing  $[\hat{\Lambda}]$ .
	- You can return to the previous screen by pressing  $[X]$ .
	- $\bullet$  See [5.3.1 List of lobby station programming parameters \(Page 43\)](#page-42-1) for information about each parameter.
- **4** Press **[X]** when finished.
	- The lobby station exits programming mode and the standby screen is displayed.

#### <span id="page-42-2"></span>**Entering numbers and characters**

You can use the keypad to enter numbers and characters.

- $\bullet$  Press a key repeatedly to scroll through the characters assigned to that key.
- Follow the hints displayed on the bottom of the display.
	- To erase all numbers or characters, press  $[\ast]$ .
	- To advance the cursor, press [#].
	- $-$  To cancel, press  $[X]$ .
	- To confirm or save the entered numbers or characters, press  $\left[ \bigwedge \right]$ .

#### <span id="page-42-0"></span>**Changing the access code**

The access code is required to use the lobby station programming.

- **1.** Press  $\textbf{H}$   $\rightarrow$  enter the access code  $\rightarrow$  [ $\bigwedge$ ].
- The default access code is "123456".
- **2.** Select "SET ACCESS CODE"  $\rightarrow$  [ $\hat{\Lambda}$ ].
- **3.** Enter the desired 6-digit code  $\rightarrow$  [ $\hat{\triangle}$ ].
- **4.** Press [ $X$ ].

#### <span id="page-42-1"></span>**5.3.1 List of lobby station programming parameters**

The following parameters are available when using lobby station programming.

#### **Note:**

• You can also use PC programming to configure these settings for each main monitor. Parameter names are slightly different when using PC programming.

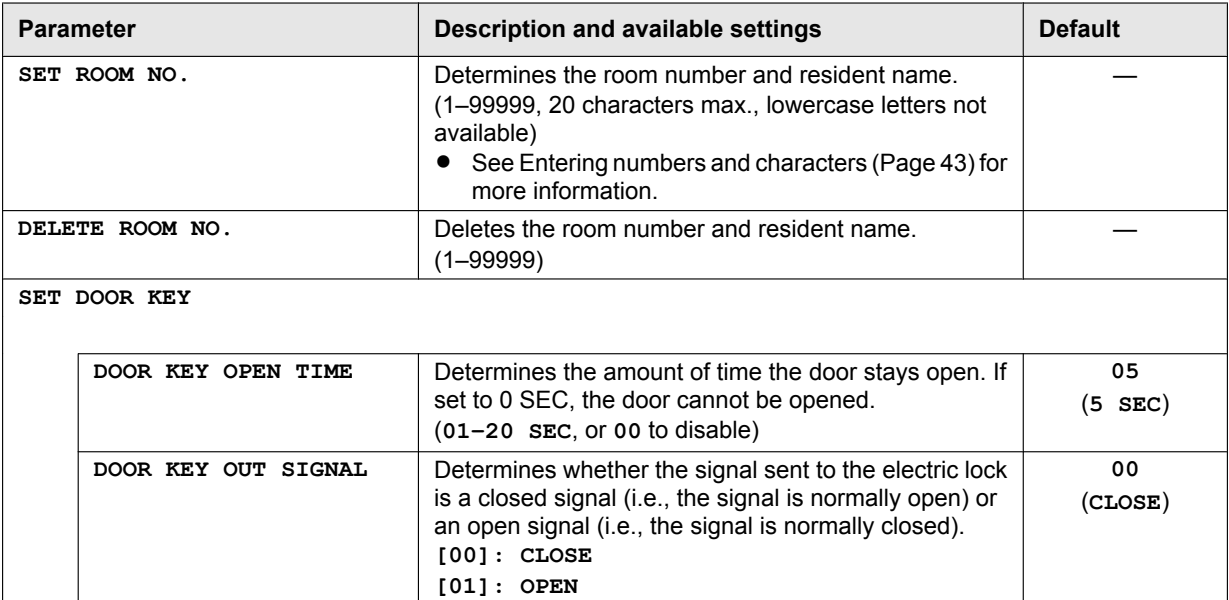

## *5. Programming*

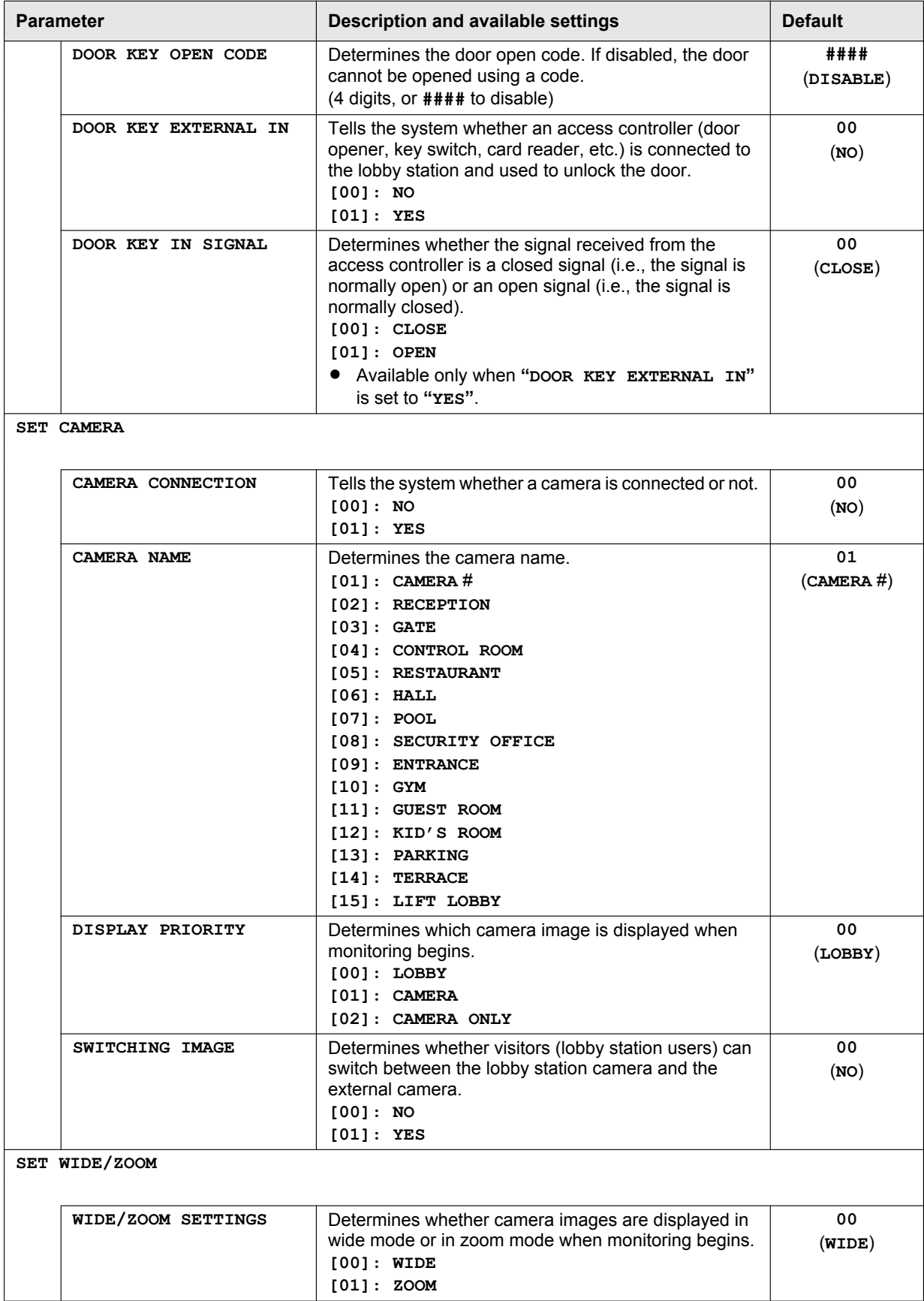

## *5. Programming*

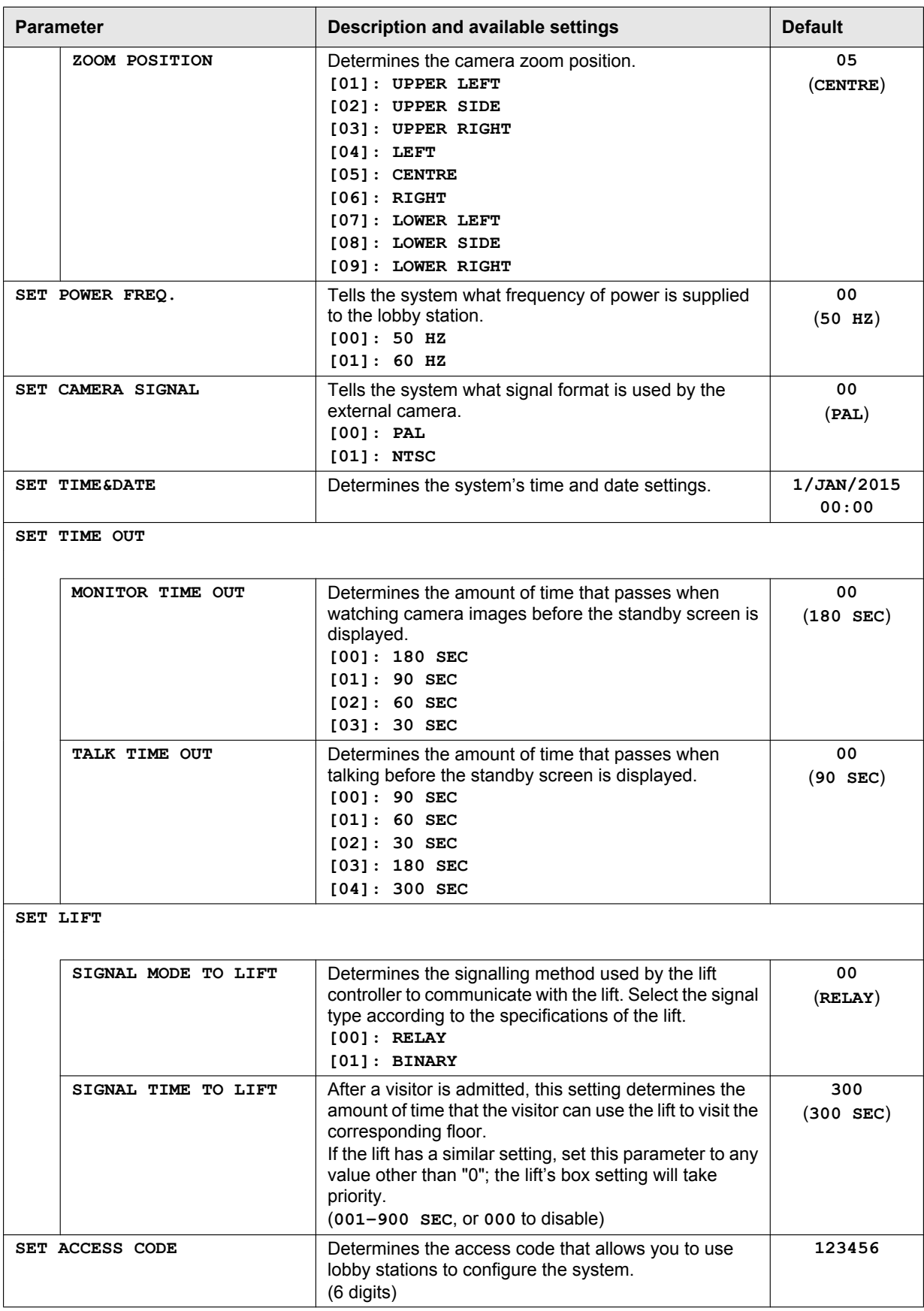

## <span id="page-45-0"></span>**5.4 Telephone programming**

Use this procedure to configure the following settings.

- The extension numbers of the PBX that will be used as terminals 1–4 and the emergency terminal
- The names assigned to terminals 1–4
- Whether terminals 1–4 are used as a reception terminal or not
- Whether the emergency terminal can talk to the main monitor caller during an emergency call
- **1** Dial the extension number assigned to the control box.
- **2** Enter a feature number to specify which terminal you will assign.

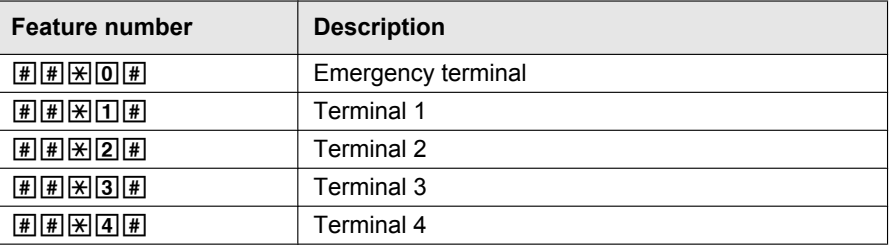

- **3** Enter the extension number of the terminal that you want to assign  $\rightarrow$  press  $\mathbb{H}$ .
	- Example: For extension 101, enter  $\boxed{1}\boxed{0}\boxed{1}$  .

#### **4 Emergency terminal**

Skip this step.

#### **Terminals 1–4**

Enter a feature number to specify the terminal's name.

• This name can be used to call the terminal, and can be displayed when a station receives a call from the terminal.

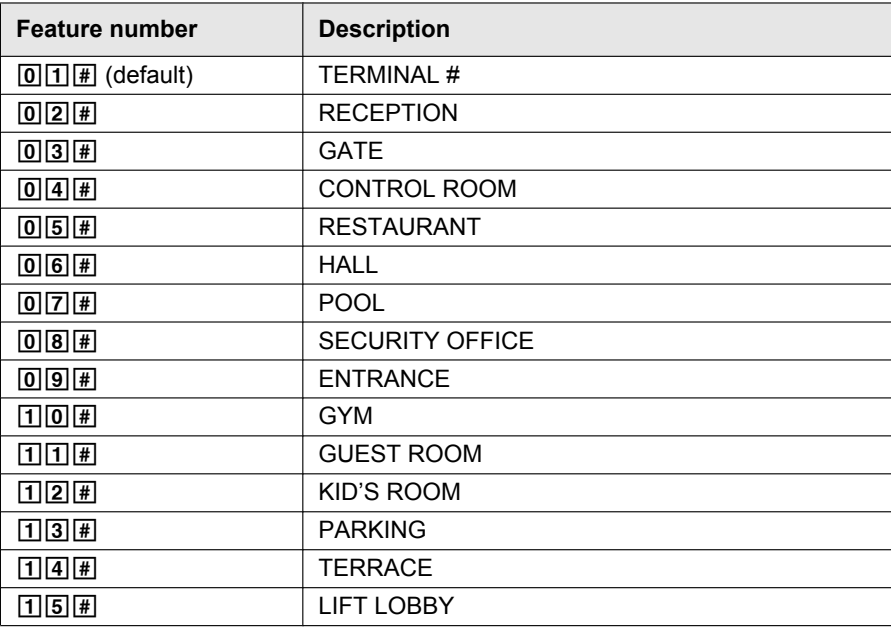

**5** Enter a feature number to specify the terminal's operation mode.

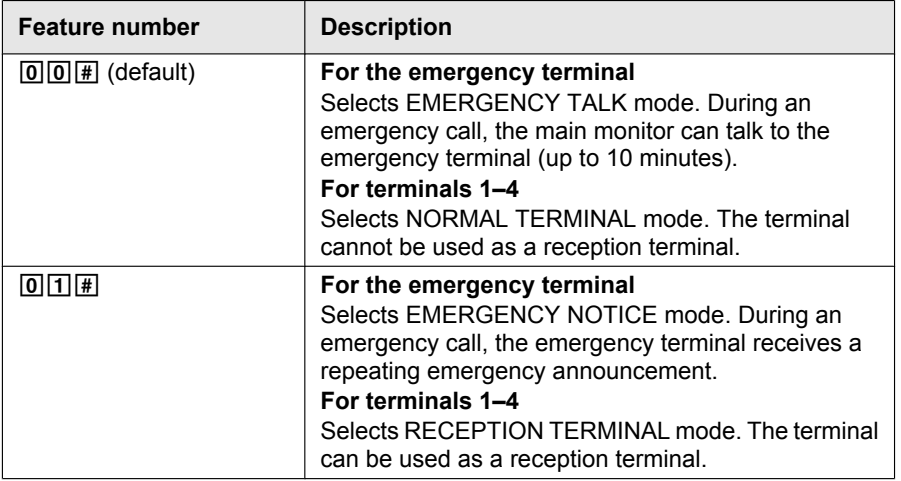

**6** Hang up.

#### **Note:**

R A compatible main monitor, such as the VL-MVN511, is required to make emergency calls to the emergency terminal.

#### **Deleting a terminal assignment**

Use this procedure to stop using a terminal with the system.

- **1.** Dial the extension number assigned to the control box.
- **2.** Enter a feature number to specify which terminal will be deleted.

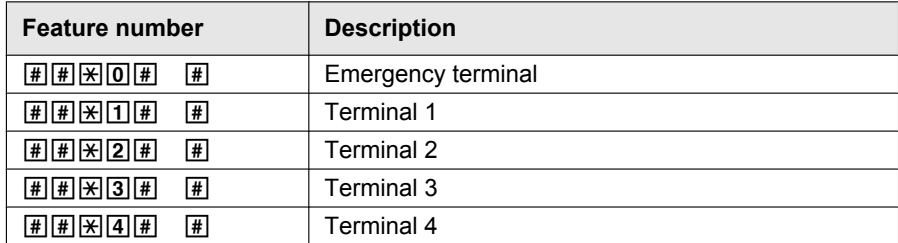

**3.** Hang up.

## <span id="page-46-0"></span>**5.5 Main monitor programming**

Use this procedures in this section to configure the following settings. Perform this procedure for each main monitor.

- Set the main monitor to apartment mode
- Set the room number
- Set the floor number
- Set lift permissions for visitors

#### **Note:**

- You can also use PC programming to configure these settings for each main monitor.
- Operations vary depending on the model number of the main monitor.

#### **When programming the VL-MVN511**

- **1.** Press and hold the second soft key button from the left, [OFF], and [ $\ll$  TALK] at the same time (3 buttons total).
	- Continue to hold the buttons and perform the next step.
- **2.** Press and hold the **[RESET]** button for about 3 seconds, then release the **[RESET]** button only.
	- The main monitor starts up and enters programming mode.

## *5. Programming*

- **3.** When the display lights up, release all the buttons.
- **4.** Use the navigator key to select "**APARTMENT MODE**"  $\rightarrow$   $\overline{OK}$ 
	- $\bullet$  The main monitor initialises its settings.
	- $\bullet$  While performing the next steps, you can cancel without saving your settings by pressing  $[OFF]$ .
- **5.** Enter the room number.
	- **a.** Use the navigator key to select the desired number.
	- **b.** Use the navigator key to accept the entered number and advance the cursor.
	- **c.** Press  $\begin{bmatrix} OK \end{bmatrix}$  when finished.
- **6.** Enter the floor number.
	- **a.** Use the navigator key to select the desired number.
	- **b.** Press  $\begin{bmatrix} OK \end{bmatrix}$  when finished.
- **7.** Set lift permissions for visitors.
	- **a.** Use the navigator key to allow or prohibit lift usage for visitors to each lobby.
	- **b.** Use the navigator key to select the next lobby station.
	- **c.** Press when finished.
- **8.** Confirm the displayed settings.
	- $\bullet$  Press  $\boxed{\text{EDIT}}$  to go back and enter the desired settings again.
- **9.** Press  $\sqrt{SET}$  to check for a duplicate room number.
	- $\bullet$  If a duplicate room number is found, press  $\sqrt{1}$  Yes to overwite the existing room number settings, or  $\overline{No}$  to cancel saving the settings.

If no duplicate is found, the settings are saved in the control box.

#### **Note:**

 $\bullet$  If you press  $\sqrt{\text{SAVE}}$ , the settings will be saved in the main monitor only, and the main monitor will restart. To save the settings in the control box, press  $\sqrt{\text{SET}}$ .

#### **When programming the VL-MW251**

- **1.** Press and hold [OFF], [TALK], and [MENU] at the same time (3 buttons total).
- Continue to hold the buttons and perform the next step.
- **2.** Press and hold the [RESET] button for about 3 seconds, then release the [RESET] button only. • The main monitor starts up and enters programming mode.
- **3.** When the display lights up, release all the buttons.
- **4.** Press the  $\begin{bmatrix} \bullet \\ \bullet \end{bmatrix}$  or  $\begin{bmatrix} \bullet \\ \bullet \end{bmatrix}$  soft keys to select "**APARTMENT MODE**"  $\rightarrow$   $\begin{bmatrix} \bullet \\ \bullet \end{bmatrix}$ .
	- $\bullet$  The main monitor initialises its settings.
	- **•** While performing the next steps, you can cancel without saving your settings by pressing [OFF].
- **5.** Enter the room number.
	- **a.** Press  $\begin{bmatrix} + \\ 1 \end{bmatrix}$  or  $\begin{bmatrix} \\ 1 \end{bmatrix}$  to select the desired number.
	- **b.** Press **NEXT** to accept the entered number and advance the cursor.
	- **c.** Press  $\begin{bmatrix} OK \end{bmatrix}$  when finished.
- **6.** Enter the floor number.
	- **a.** Press or to select the desired number.
	- **b.** Press  $\begin{bmatrix} OK \end{bmatrix}$  when finished.
- **7.** Set lift permissions for visitors.
	- **a.** Press  $\sqrt{YES}$  or  $\sqrt{NO}$  to allow or prohibit lift usage for visitors to each lobby.
	- **b.** Press  $\sqrt{\bullet}$  to select the next lobby station.
	- **c.** Press  $\begin{bmatrix} OK \end{bmatrix}$  when finished.
- **8.** Confirm the displayed settings.
	- **•** Press  $\boxed{\text{EDIT}}$  to go back and enter the desired settings again.
- **9.** Press  $\sqrt{SET}$  to check for a duplicate room number.
	- Figure 1 If a duplicate room number is found, press  $\sqrt{FS}$  or  $\sqrt{NO}$  to select whether you want to overwrite the existing room number settings. If no duplicate is found, the settings are saved in the control box.

**Note:**

 $\bullet$  If you press  $\sqrt{\text{SAVE}}$ , the settings will be saved in the main monitor only, and the main monitor will restart. To save the settings in the control box, press  $\sqrt{SET}$ .

#### **5.5.1 List of main monitor programming parameters**

The following parameters are available when using main monitor programming.

**Note:**

• You can also use PC programming to configure these settings for each main monitor. Parameter names are slightly different when using PC programming.

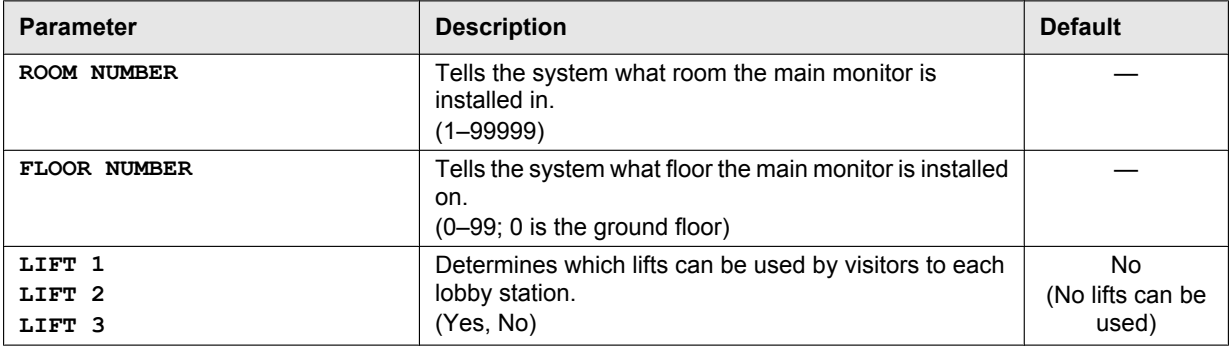

# <span id="page-48-0"></span>**5.6 System log**

You can insert an SD into the control box and use it to log system event information. The following information can be logged.

- Caller and called party information (lobby station number, room number, terminal number, etc.)
- Whether the 2 parties talked
- Whether a door was unlocked or a lift was used
- The date and time for all events
- Images from lobby station cameras (captured when the lobby station called a room number)

#### **Important:**

- **An SD card must be inserted into the control box in order to use this feature.**
- R **Before inserting an SD card into the control box, format the card using the tool described in "[Formatting](#page-48-1) [the SD card"](#page-48-1).**
- R **Once the system is installed and functioning, view the system log to confirm that information is being logged.**

**Note:**

Up to 90000 image files can be logged, after which new image files will overwrite old ones.

#### **SD card specifications**

- SDHC or SDXC
- Capacity: 4 GB or larger.

#### <span id="page-48-1"></span>**Formatting the SD card**

Before inserting an SD card into the control box, format the SD card using your computer and the SD formatting tool available from the web page listed below.

#### **www.sdcard.org/downloads/formatter\_4/**

## *5. Programming*

#### **Note:**

**•** If you do not format the card before using it with the control box Information may not be logged properly, and new image files may not be able to overwrite old ones.

#### **Viewing the system log**

You can insert the SD card into a computer and view the log.

**Note:**

- R **If you use a computer to modify the SD card's files or folders** The next time you insert the SD card into the control box, the log database will be rebuilt. This can take up to one hour. During this time, no information will be logged.
- R **If you add data to the card using a computer, digital camera, or other device** Information may not be logged properly, and new image files may not be able to overwrite old ones.

## <span id="page-49-0"></span>**5.7 Restarting a device**

You can restart the control box, distribution box, or lift controller by pressing its reset button ( $\bullet$ ).

# <span id="page-49-1"></span>**5.8 POWER and ACCESS indicators**

#### <span id="page-49-2"></span>**5.8.1 Control box indicators**

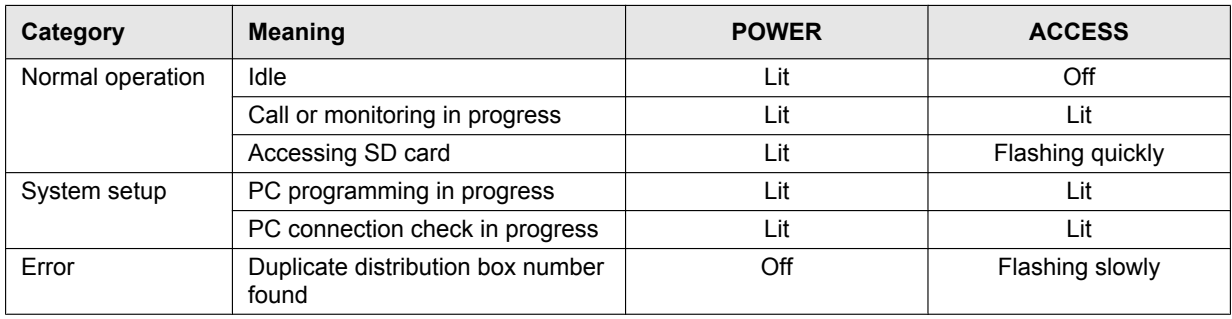

#### <span id="page-49-3"></span>**5.8.2 Distribution box indicators**

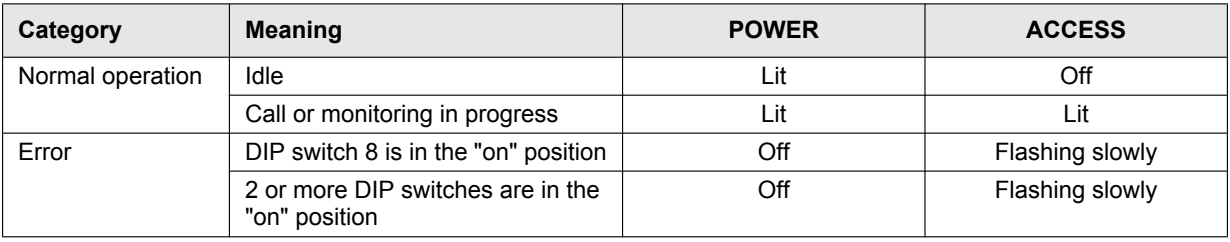

## <span id="page-49-4"></span>**5.8.3 Lift controller indicators**

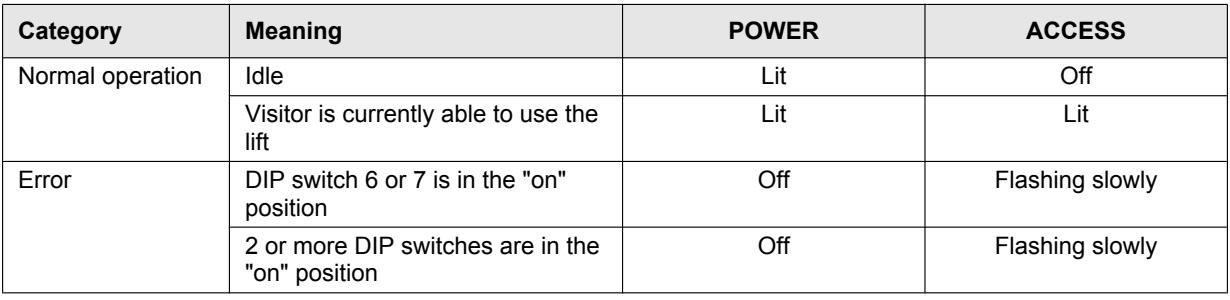

# <span id="page-50-0"></span>**6.1 System conditions and limitations**

Please note the following system conditions and limitations.

the current call has higher priority).

• Only one call or monitoring session can be handled at a time. Subsequent calls will disconnect the current call (if the current call has lower priority), or will not be connected (if

```
Low priority Monitoring
Medium priority General calls (lobby to main monitor, main monitor to terminal, etc.)
  High priority <b>Emergency calls
```
R All calls and monitoring sessions are disconnected after the pre-programmed "timeout" time elapses. The default time is 90 seconds for calls and 180 seconds for monitoring. Emergency calls are limited to 10 minutes.

# <span id="page-50-1"></span>**6.2 Lobby station operations**

#### **6.2.1 Calling a resident**

#### **Entering a room number**

- **1.** Enter the resident's room number.
- **2.** Press  $[ \bigwedge]$  to call.

#### **Searching by first letter of the name**

- **1.** Press [ $\angle$ ].
- **2.** Use the keypad to enter the first letter of the resident's name.
	- $\bullet$  Press a key repeatedly to scroll through the letters assigned to that key.
	- Note the hints displayed at the bottom of the screen.
- **3.** Press  $[\triangle]$  or  $[\triangledown]$  to search for the desired name.
- **4.** Press  $[\hat{\triangle}]$  to call.

#### **Searching through all names**

- **1.** Press **(V)**.
- **2.** Press  $[\triangle]$  or  $[\triangledown]$  to search for the desired name.
- **3.** Press  $[\hat{\triangle}]$  to call.

## **6.2.2 Calling a receptionist**

- **1** Press **(V)**.
- **2** Press **[A]** or **(V)** to search for the receptionist.
- **3** Press  $[\triangle]$  to call.

## **6.2.3 Opening the door by entering an unlock code**

- **1** Press [#].
- **2** Enter the 4-digit unlock code.
- $3$  Press  $[$  $\triangle$ ].

# <span id="page-51-0"></span>**6.3 Facility staff operations**

Facility staff can use an extension telephone of a PBX to perform a variety of operations.

#### **Operations available when not on a call**

- **1.** Dial the extension number assigned to the control box.
- **2.** Enter the feature number according to the feature you want to operate.

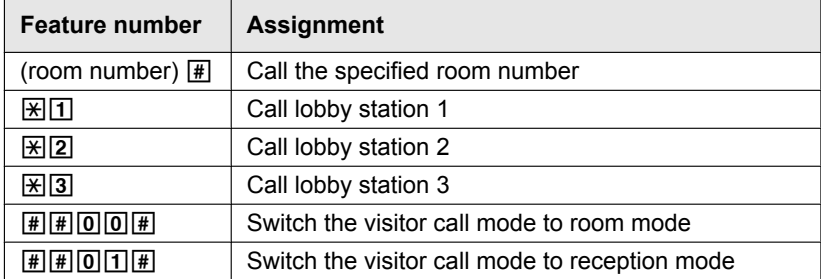

**3.** Follow the voice guidance.

#### **Operations available when on a call**

Enter the feature number according to the feature you want to operate.

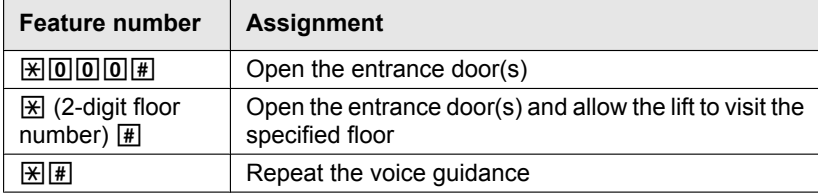

#### **Room mode vs. reception mode**

When the visitor call mode setting is set to room mode, lobby visitors can call a specific resident or room number, and speak with residents directly. The resident can open the entrance door based on the conversation he/she had with the visitor.

When the visitor call mode setting is set to reception mode, calls from lobby visitors are directed to a reception terminal, even if the visitor called a specific resident or room number. Visitors do not speak directly with residents. The reception terminal user can open the entrance door based on the conversation he/she had with the resident.

# <span id="page-52-0"></span>**7.1 Basic troubleshooting**

For advanced troubleshooting, refer the information on the following web site. **http://panasonic.net/pcc/support/intercom/v900**

#### **"BUSY" is displayed. I cannot make a call.**

- Another call is in progress.
- $\rightarrow$  Wait and try again later.
- The control box is not connected properly to the PBX (telephone system) that controls the terminals, or the control box cannot call the PBX for some reason.
	- $\rightarrow$  Check the connections between the control box and the PBX, and all relevant PBX settings.

#### **Calls are disconnected.**

- The call with higher priority (such as an emergency call) was made, causing the current call to be disconnected.  $\rightarrow$  Wait and try again later.
- The current call timed out and was disconnected.
	- $\rightarrow$  To conserve system resources, all calls time out and are disconnected after a programmed amount of time.

#### **The lobby station screen is blank.**

- The lobby station has not detected the visitor.
	- $\rightarrow$  Lobby stations feature a motion sensing device that turns on the screen only when a visitor is detected. Stand in front of the lobby station when operating it.

# <span id="page-52-1"></span>**7.2 Cleaning**

Wipe the product with a soft, dry cloth.

For excessive dirt, wipe the product with a slightly damp cloth.

#### **Important:**

**• Do not use any cleaning products that contain alcohol, polish powder, powder soap, benzine, thinner, wax, petroleum, or boiling water. Also do not spray the product with insecticide, glass cleaner, or hair spray. This may cause a change in colour or quality of the product.**

# <span id="page-52-2"></span>**7.3 Trademarks**

- R Microsoft and Windows are either registered trademarks or trademarks of Microsoft Corporation in the United States and/or other countries.
- SDXC Logo is a trademark of SD-3C, LLC.

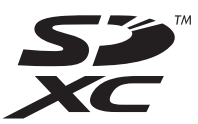

# <span id="page-52-3"></span>**7.4 Terms and illustrations in this document**

- SD memory cards are referred to as "SD cards".
- Model number suffixes (e.g., the "BX" in "VL-V900BX") are omitted unless necessary.
- **•** Illustrations may vary slightly from the actual product.

Panasonic System Networks Co., Ltd. 1-62, 4-chome, Minoshima, Hakata-ku, Fukuoka 812-8531, Japan http://www.panasonic.com

© Panasonic System Networks Co., Ltd. 2015